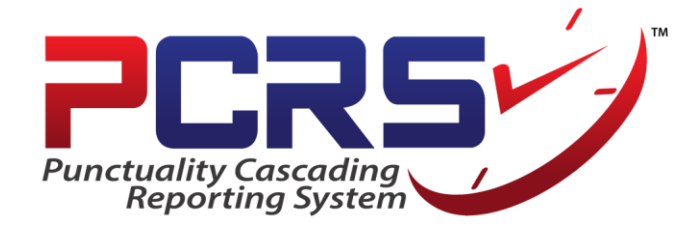

# **MANUAL PENGGUNA BAGI PUNCTUALITY CASCADING REPORTING SYSTEM (PCRS)**

 **[Versi 1.3]**

*\*Dikemaskini pada 06 Januari 2016*

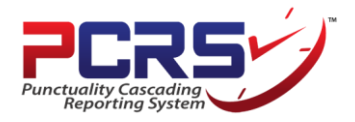

#### **ISI KANDUNGAN**

### **Manual Pengguna Bagi Sistem PCRS**

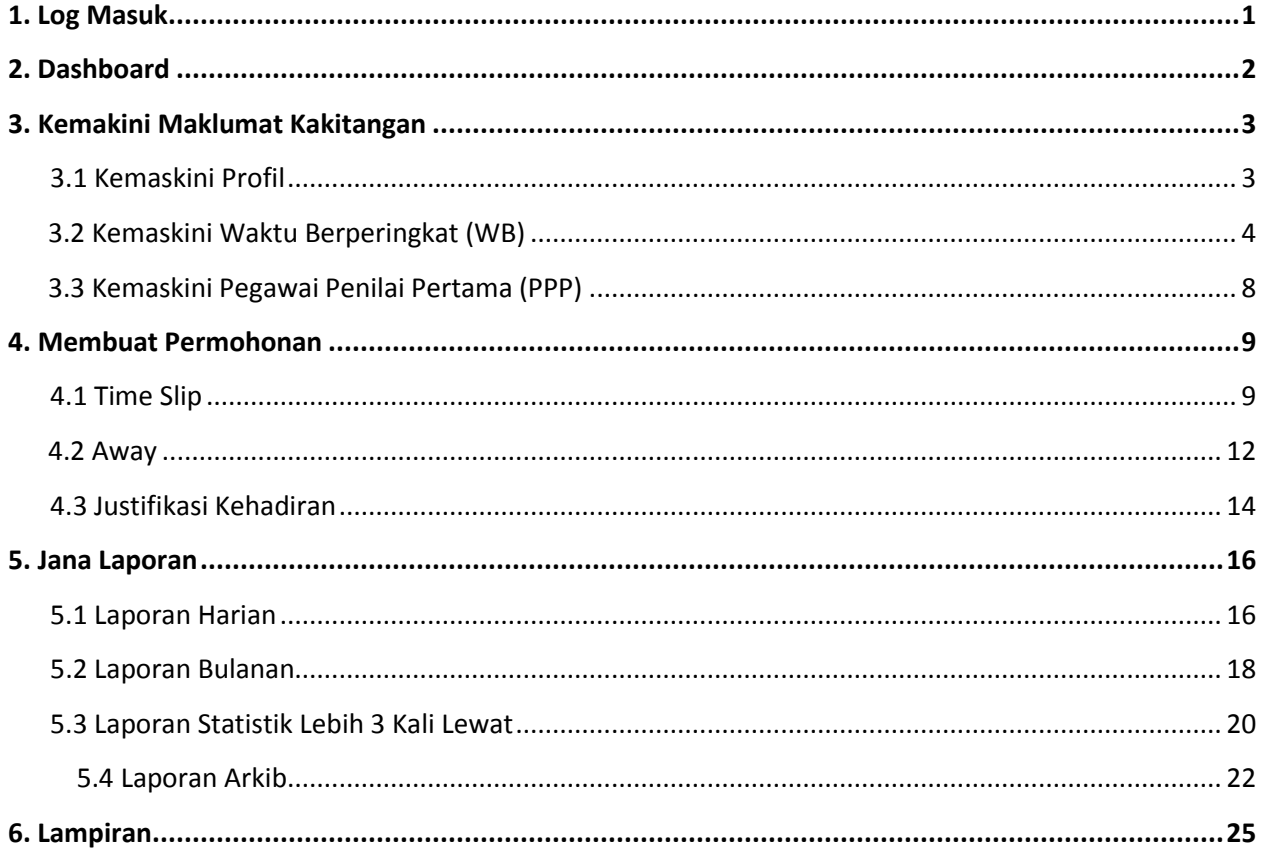

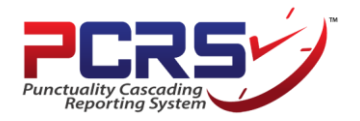

#### **MANUAL PENGGUNA BAGI** *PUNCTUALITY CASCADING REPORTING SYSTEM (PCRS)*

**( [http://pcrs.melaka.gov.my](http://pcrs.melaka.gov.my/) )**

#### **1. Log Masuk:**

a) Masukkan *Username* dan *Password* masing-masing untuk log masuk ke dalam sistem. *Username* dan *Password* adalah sama seperti yang digunakan untuk log masuk ke dalam Emel Melaka.

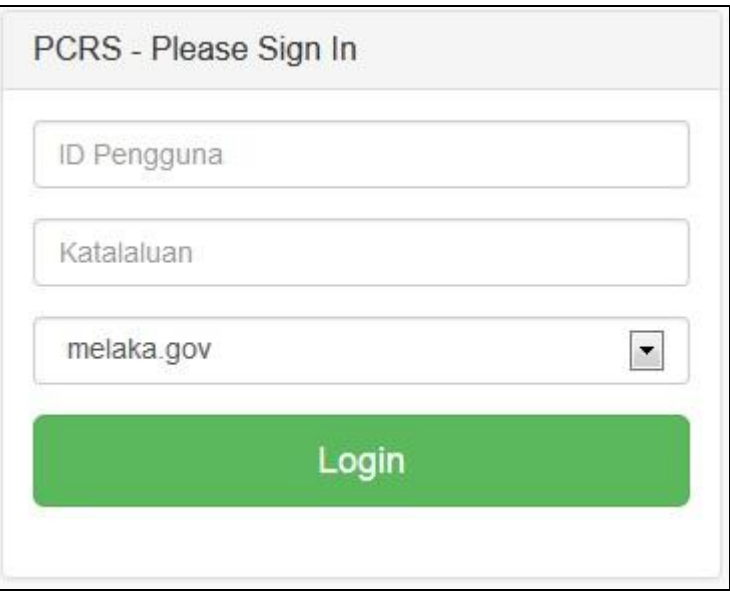

b) Klik butang **Login** untuk masuk ke dalam sistem.

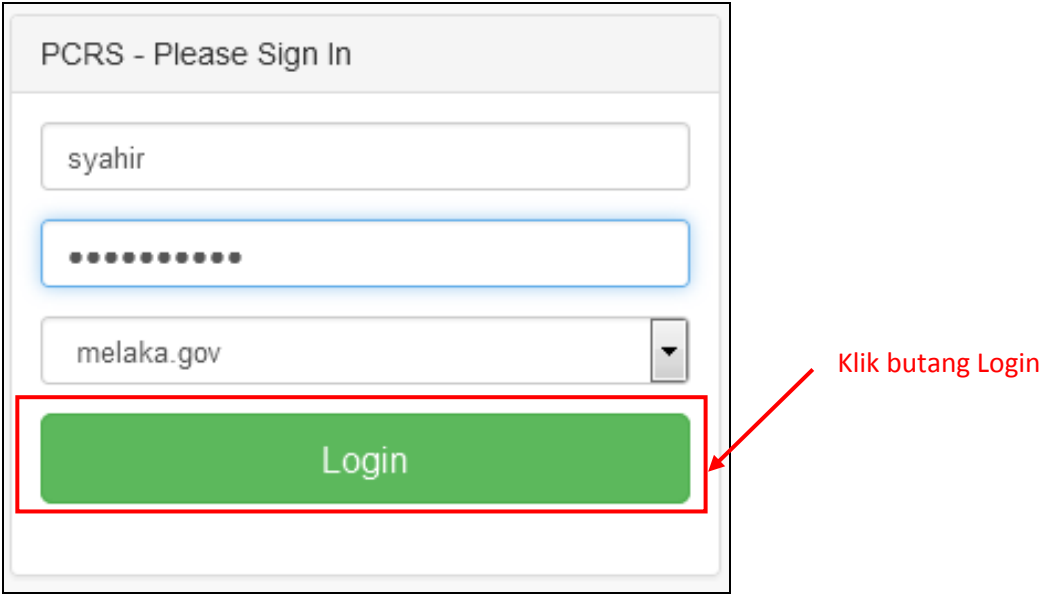

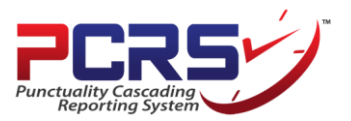

- **2. Dashboard (Laman Utama):**
	- **a)** Setelah klik butang **Login**, laman **Dashboard** akan terpapar. Maklumat yang dipaparkan ialah **Justifikasi Kehadiran Bagi Bulan Semasa**, **Statistik Kehadiran Lewat Dalam Tempoh 7 Hari** dan **Statistik kakitangan yang lewat lebih 3 kali** bagi bulan semasa**.**

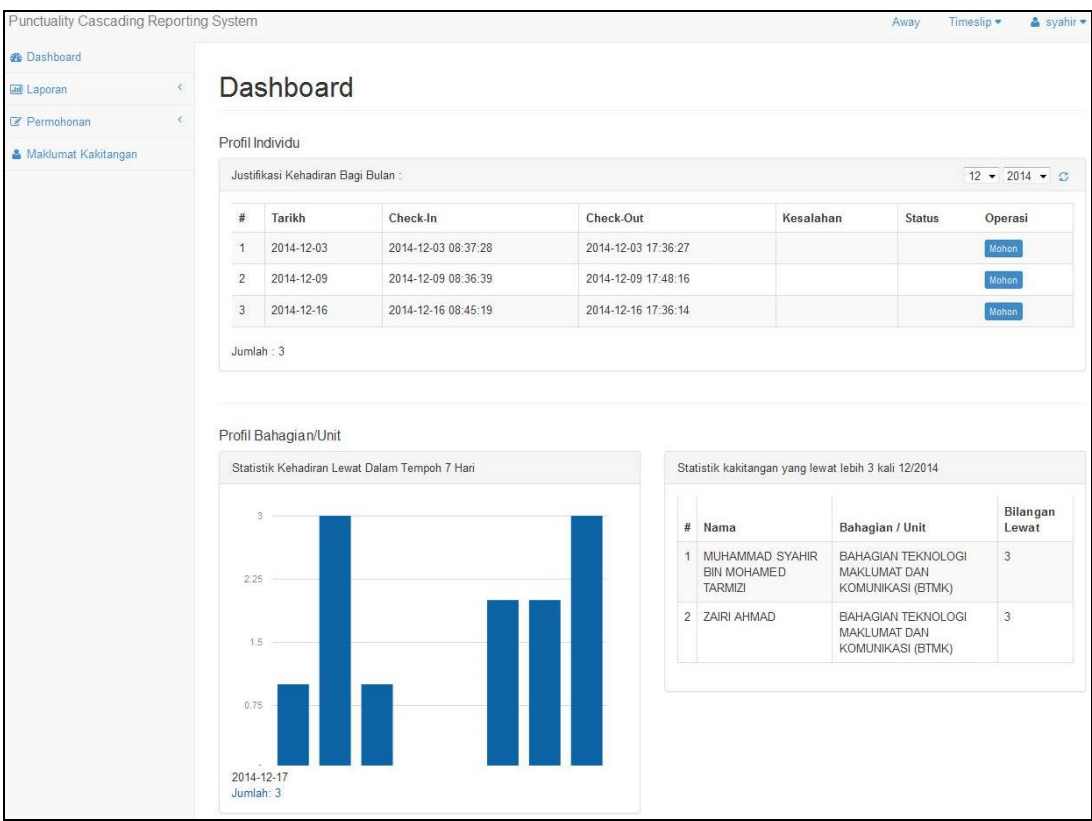

#### **Menu-Menu Utama:**

a) Terdapat **4 Menu Utama** di bahagian kiri sistem iaitu **Dashboard, Laporan, Permohonan (Time Slip),** dan **Maklumat Kakitangan**.

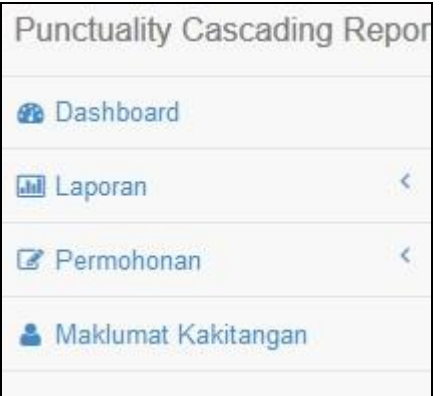

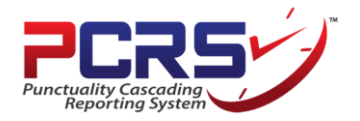

- **3. Mengemaskini Maklumat Kakitangan:**
	- a) Klik pada menu **Maklumat Kakitangan** di sebelah kiri sistem.

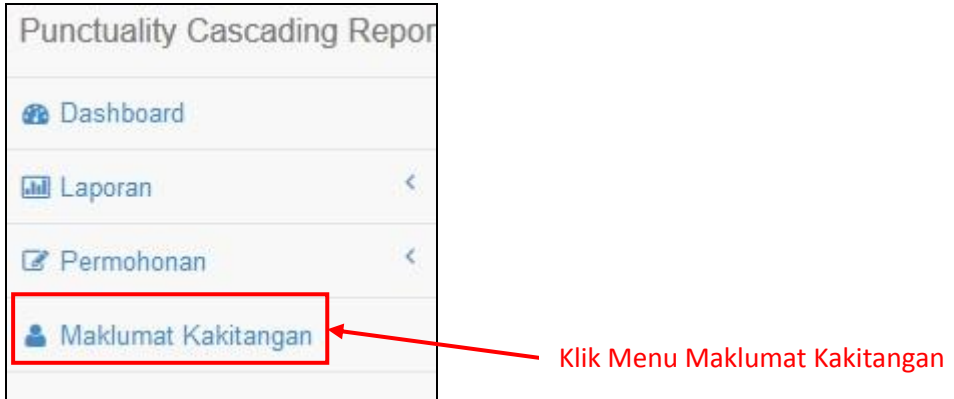

b) Setelah klik pada Menu **Maklumat Kakitangan**, laman **Kakitangan** akan terpapar.

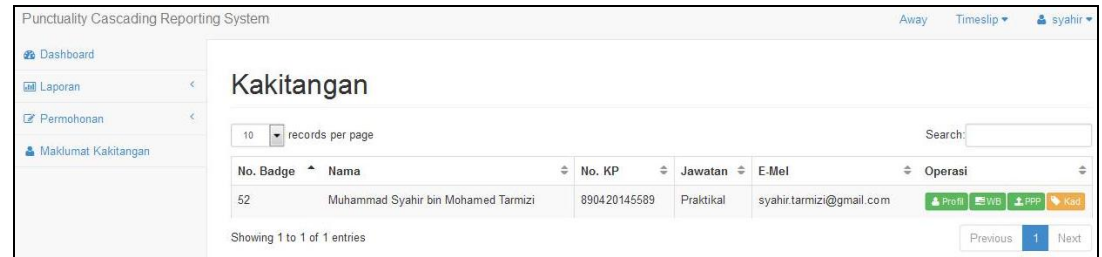

#### **3.1 Kemaskini Profil**

a) Klik pada butang **Profil** untuk mengemaskini maklumat kakitangan .

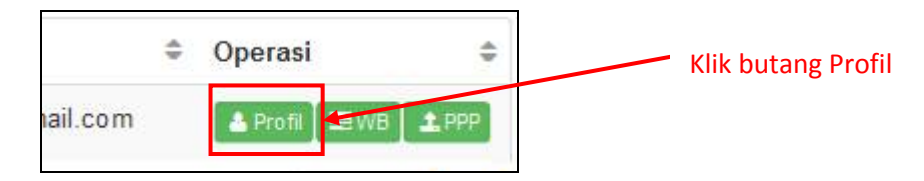

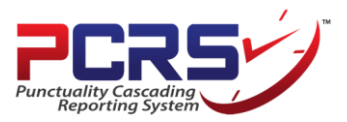

b) Popup **Profil Kakitangan** akan terpapar. Pengguna boleh mengemaskini maklumatmaklumat seperti **Nama**, **Nombor Kad Pengenalan (No KP), Jawatan**, **Alamat Emel** dan **Telefon**. Klik butang **Simpan** untuk mengemaskini maklumat yang diisi.

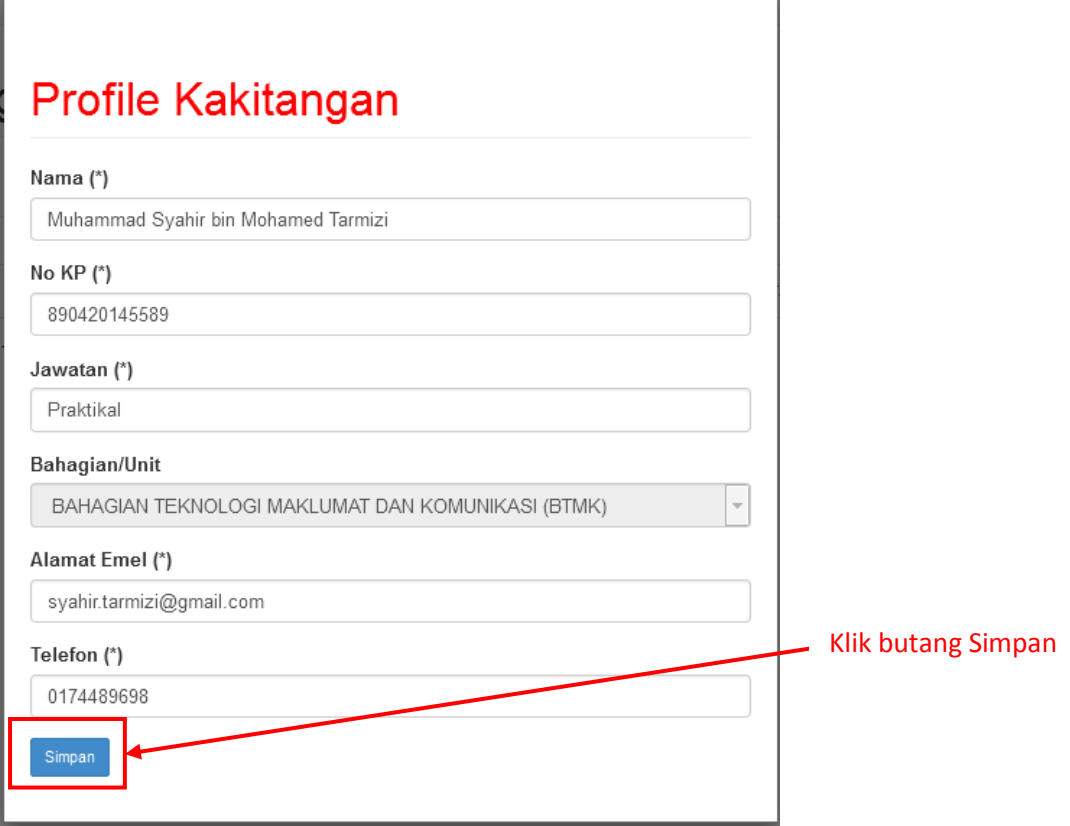

#### **3.2 Kemaskini Waktu Berperingkat (WB)**

a) Klik pada butang **WB** untuk mengemaskini data Waktu Berperingkat bagi kakitangan.

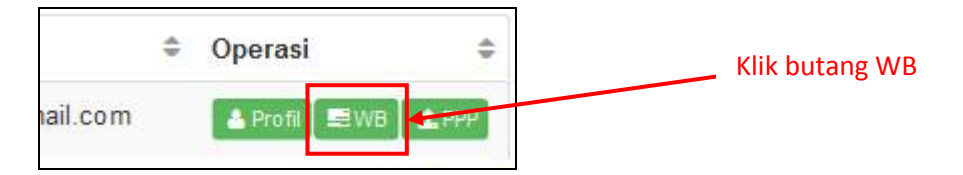

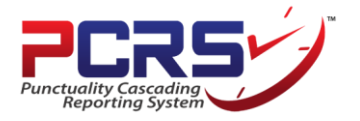

b) Popup **Waktu Berperingkat** akan terpapar.

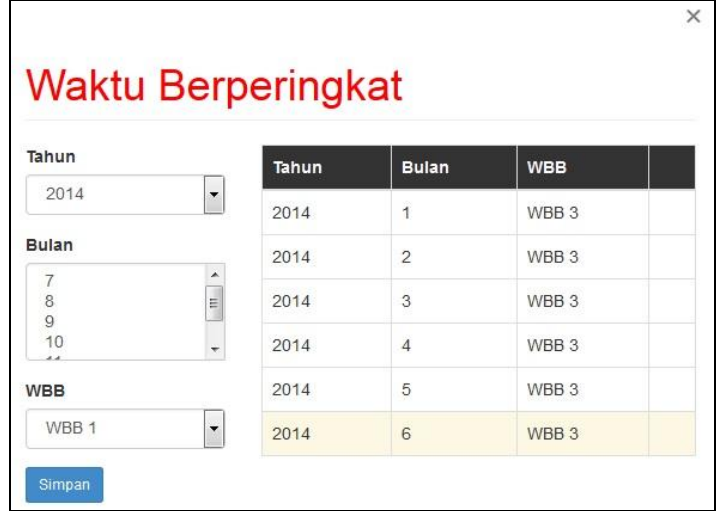

c) Pilih **Tahun**, **Bulan** dan **WBB** yang berkaitan. Tekan **Ctrl + <bulan>** untuk memilih lebih dari satu bulan. Klik butang **Simpan** untuk mengemaskini maklumat.

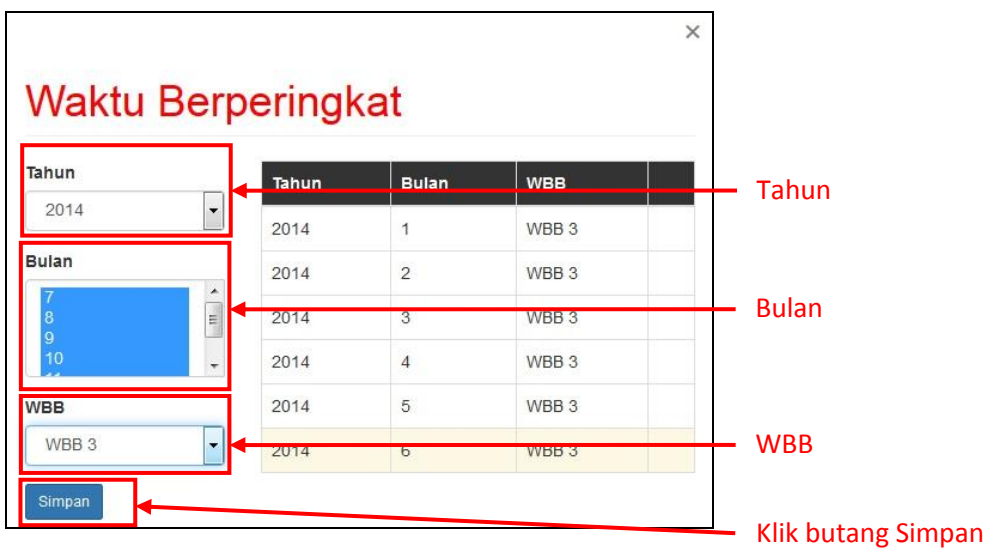

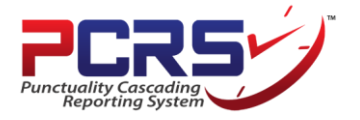

d) Klik butang **OK** untuk meneruskan proses pengemaskinian.

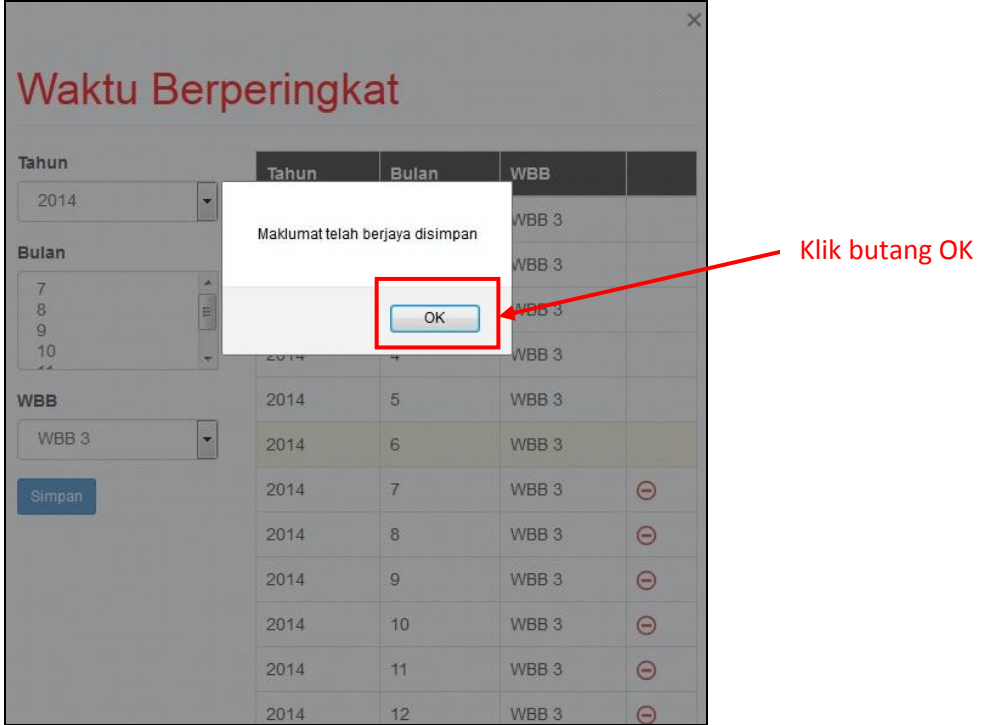

e) Setelah klik butang **OK**, popup **Profil WBB** yang telah dikemaskini akan terpapar.

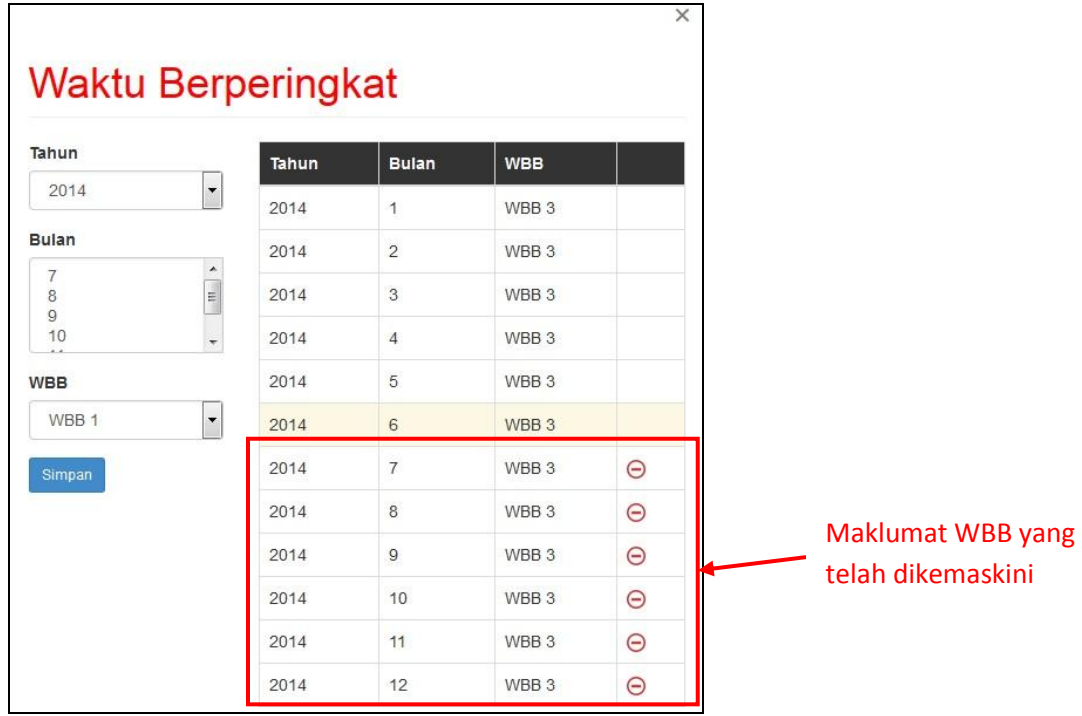

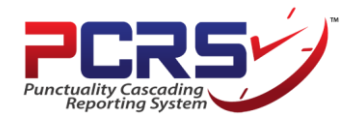

f) Klik ikon **tolak (-)** untuk hapus maklumat WBB mengikut bulan yang dikehendaki.

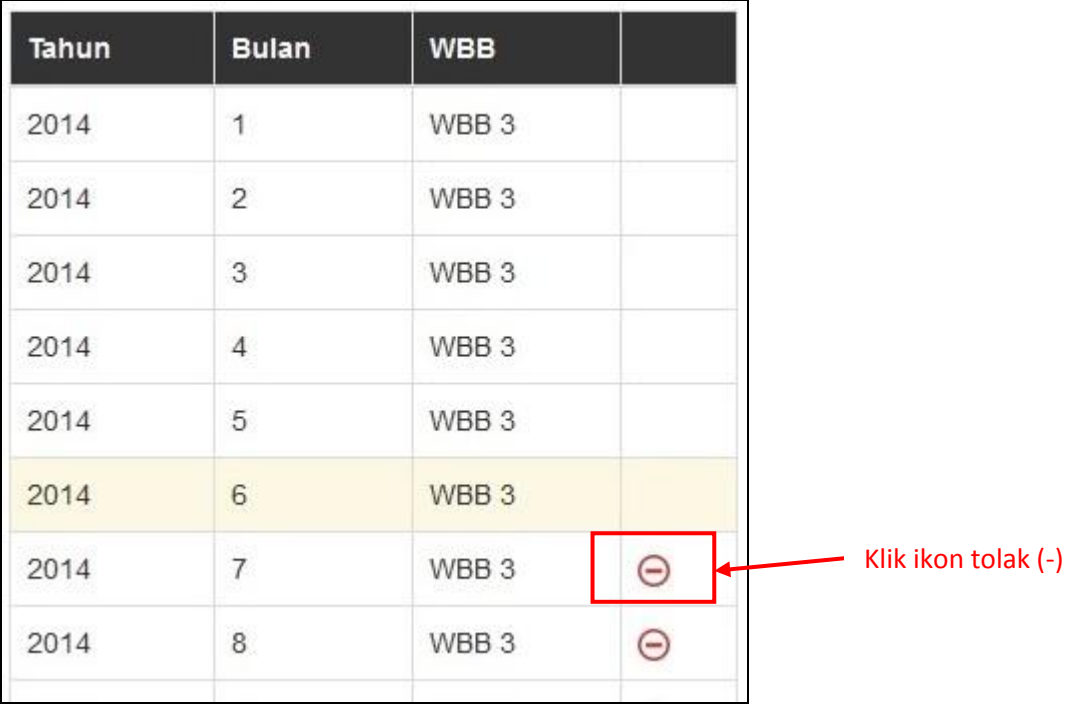

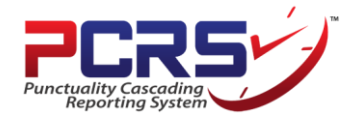

#### **3.3 Kemaskini Pegawai Penilai Pertama (PPP)**

a) Klik pada butang **PPP** untuk mengemaskini data Pegawai Penilai Pertama (PPP) bagi kakitangan.

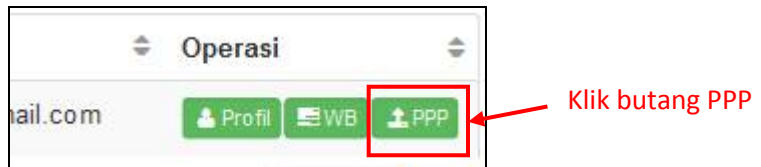

b) Popup **Pegawai Penilai** akan terpapar.

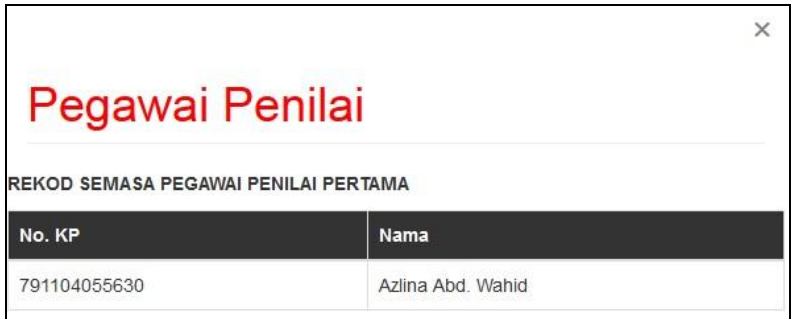

c) Sekiranya pengguna mahu mengubah data Pegawai Penilai Pertama (PPP), sila maklumkan kepada **Pentadbir Bahagian** masing-masing untuk tindakan selanjutnya.

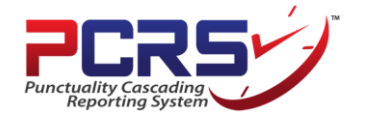

#### **4. Membuat Permohonan**

#### **4.1 Memohon Time Slip**

a) Klik pada menu **Permohonan** di sebelah kiri sistem.

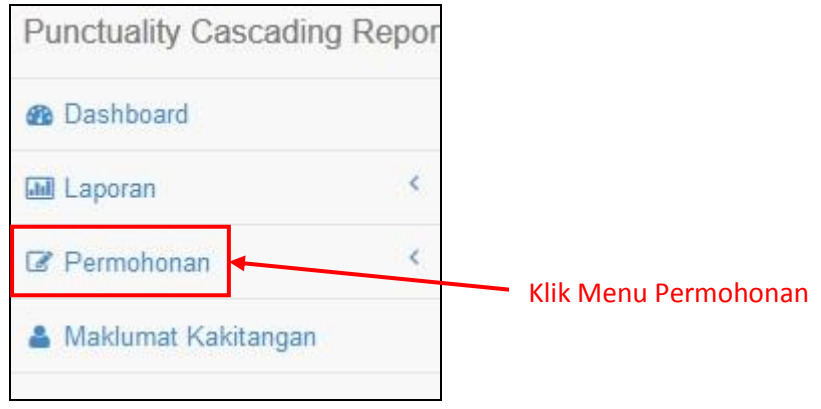

b) Klik pada Menu **Permohonan > Time Slip** untuk membuat permohonan.

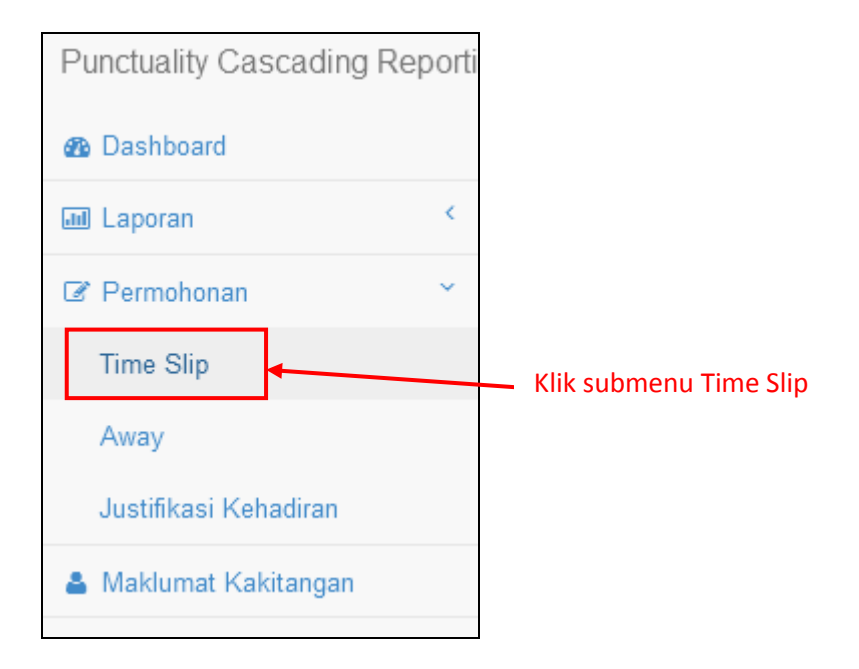

c) Setelah klik pada Menu **Permohonan > Time Slip**, laman **Permohonan Time Slip** akan terpapar. Semua permohonan yang dibuat akan dipaparkan di laman ini.

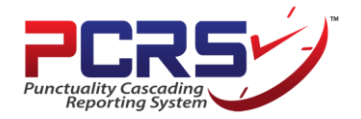

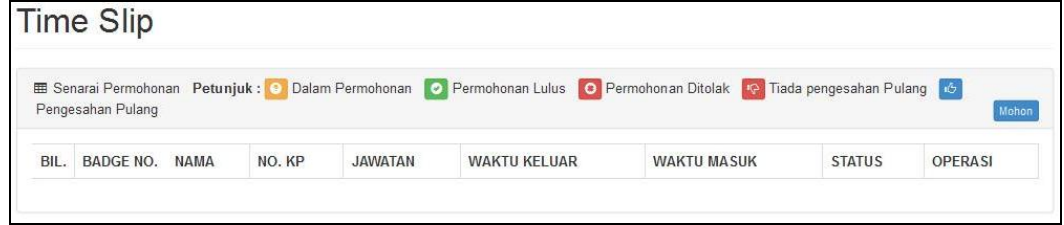

d) Sila klik pada butang **Mohon** untuk membuat permohonan time slip kepada ketua jabatan.

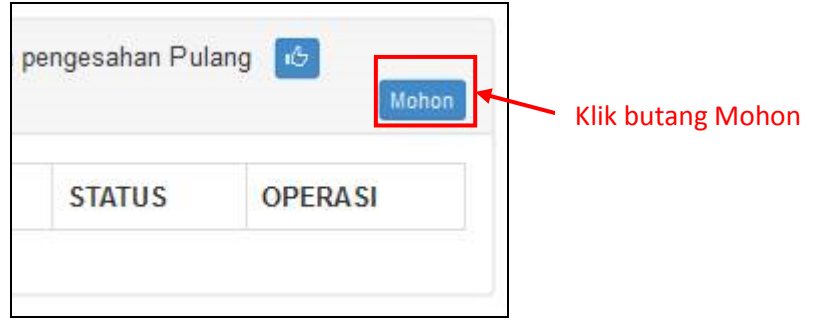

e) Setelah klik butang **Mohon**, popup **Permohonan Time Slip** akan terpapar. Sila lengkapkan data permohonan dan klik butang **Mohon**.

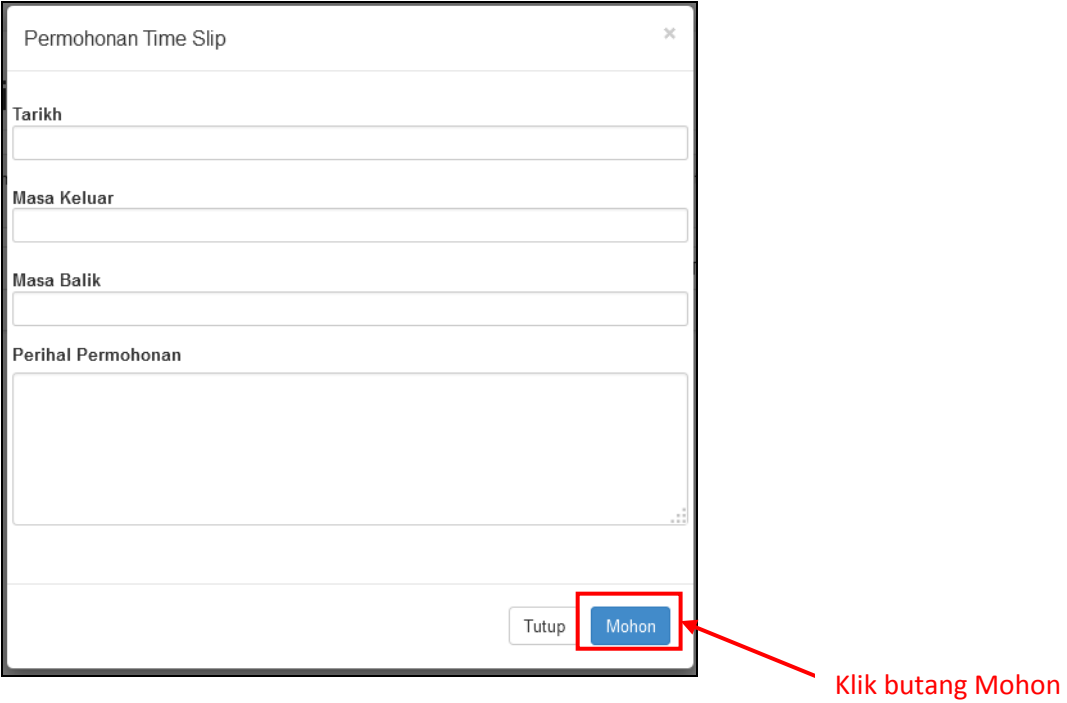

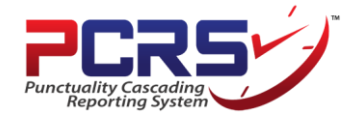

f) Sila semak status permohonan dari masa ke semasa. Terdapat 3 jenis status iaitu **Dalam Permohonan**, **Permohonan Lulus** dan **Permohonan Ditolak**.

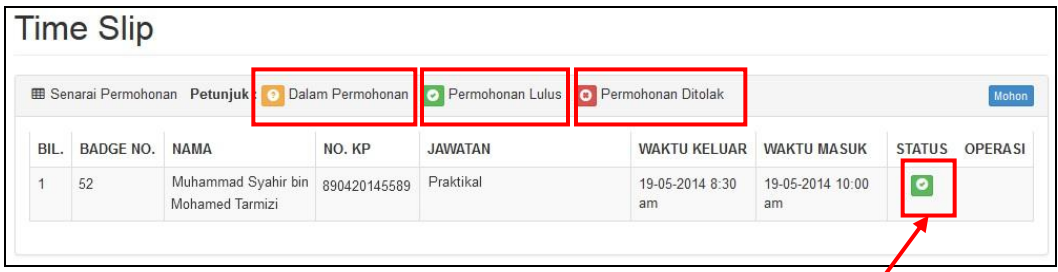

Status Terkini Permohonan

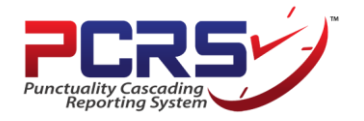

#### **4.2 Modul Away**

a) Klik pada menu **Permohonan** di sebelah kiri sistem.

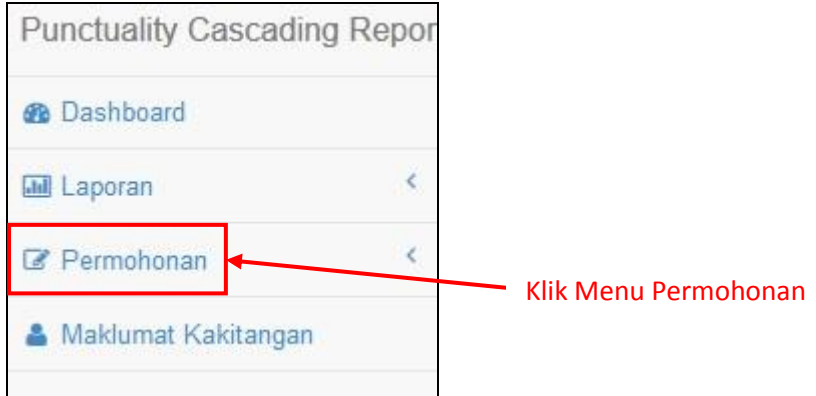

b) Klik pada Menu **Permohonan > Away** untuk mengisi maklumat. Pengguna/kakitangan perlu mengisi modul **Away** untuk memaklumkan di dalam sistem sekiranya pengguna tiada di pejabat bagi menghadiri tugas rasmi (mesyuarat dan sebagainya).

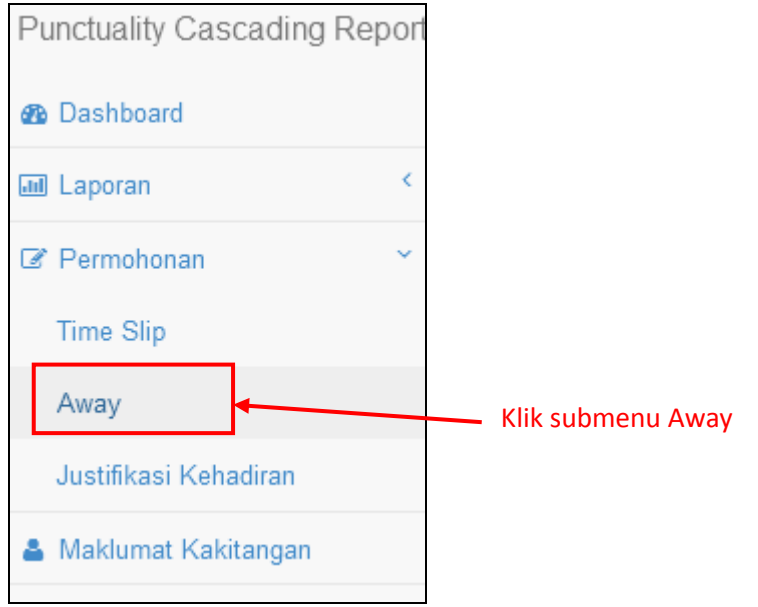

c) Setelah klik pada Menu **Permohonan > Away**, laman **Permohonan Away** akan terpapar. Semua maklumat *away* yang dibuat akan dipaparkan di laman ini.

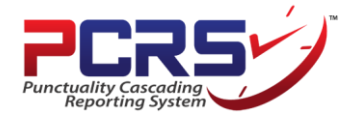

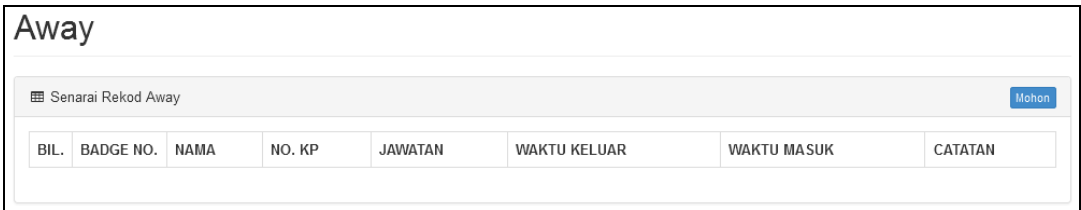

d) Sila klik pada butang **Mohon** untuk membuat catatan away.

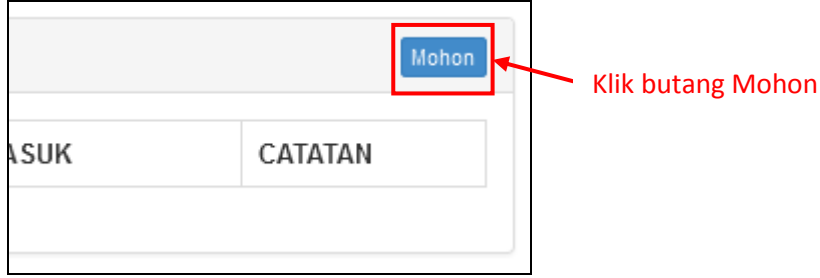

e) Setelah klik butang **Mohon**, popup **Catatan Away** akan terpapar. Sila lengkapkan data dan klik butang **Mohon**. Untuk makluman, maklumat *away* yang diisi **tidak** memerlukan sebarang pengesahan oleh ketua jabatan.

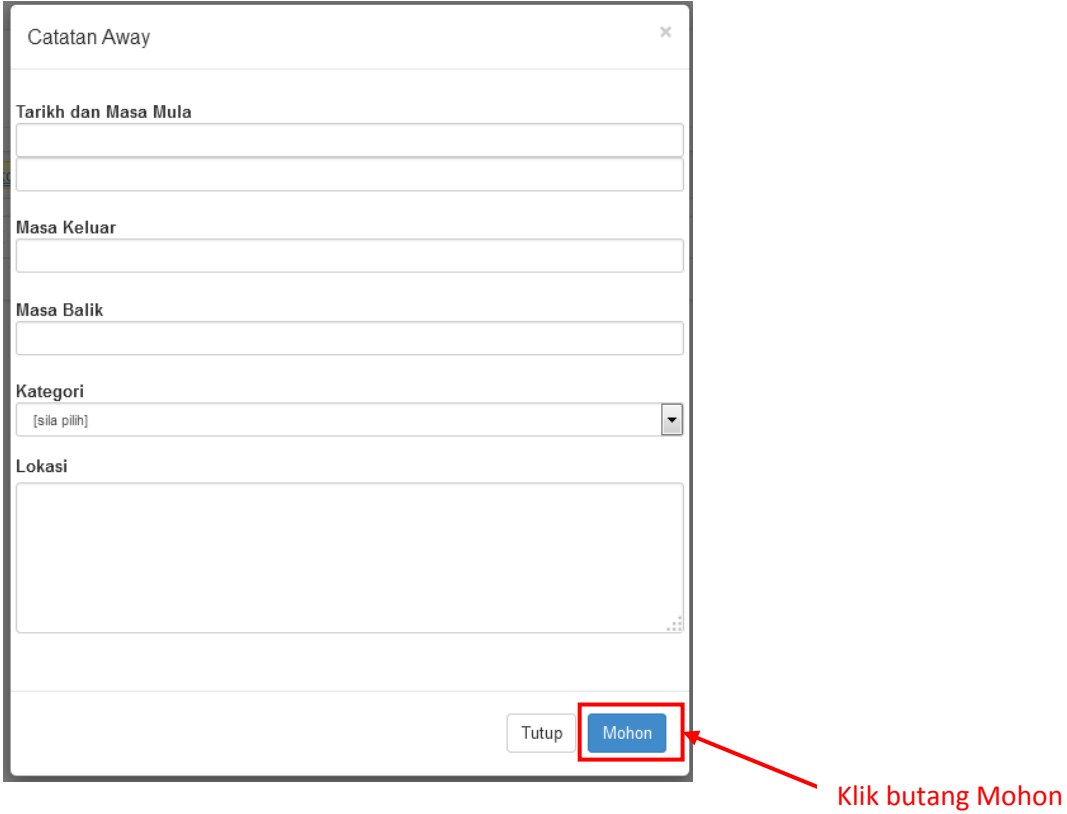

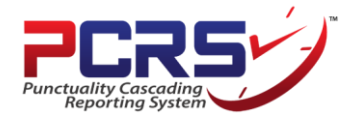

#### **4.3 Justifikasi Kehadiran**

a) Klik pada menu **Dashboard** di sebelah kiri sistem.

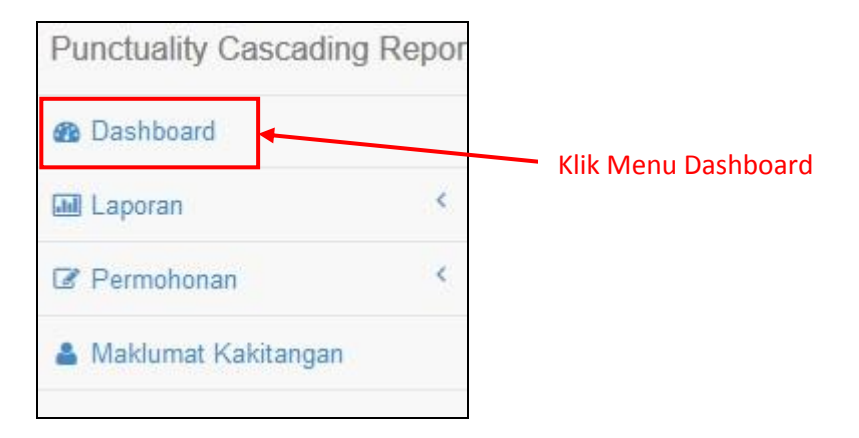

b) Setelah klik pada Menu **Dashboard**, paparan **Justifikasi Kehadiran Bagi Bulan** akan terpapar di ruangan atas halaman.

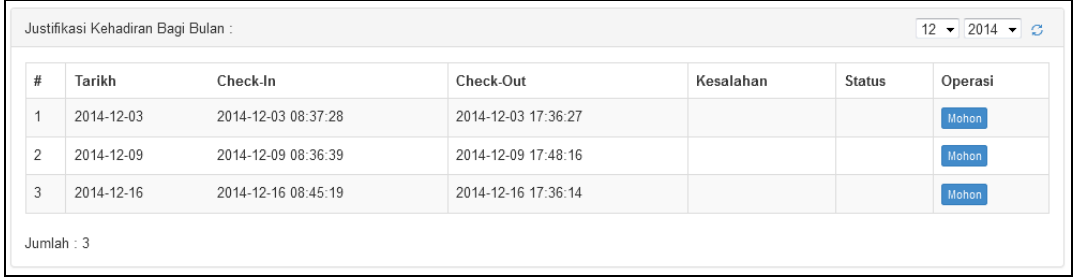

c) Sila pilih **bulan** dan **tahun** berkaitan dan klik pada ikon **D**untuk jana maklumat.

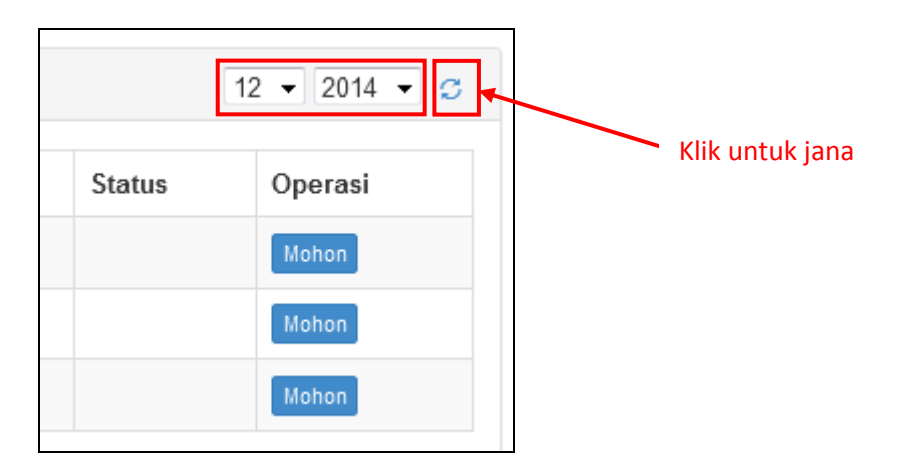

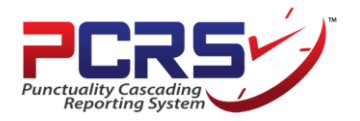

d) Sila klik pada butang **Mohon** untuk mengisi justifikasi / alasan.

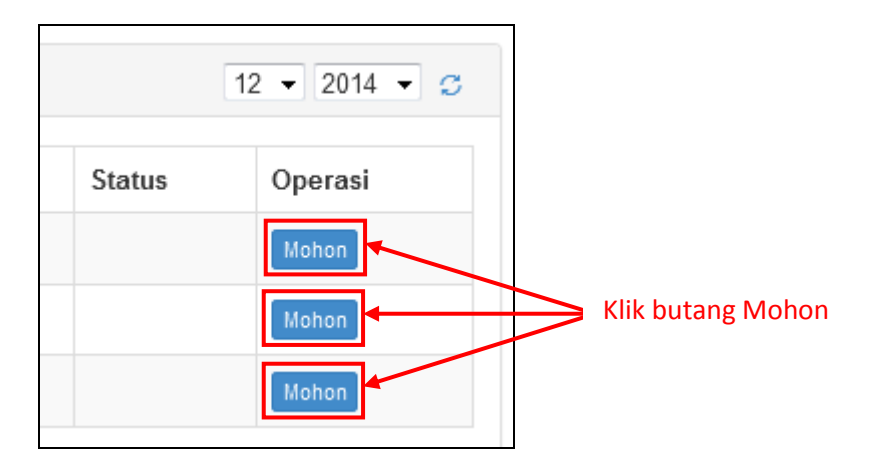

e) Setelah klik butang **Mohon**, popup **Justifikasi Kehadiran** akan terpapar. Sila lengkapkan data dan klik butang **Mohon**.

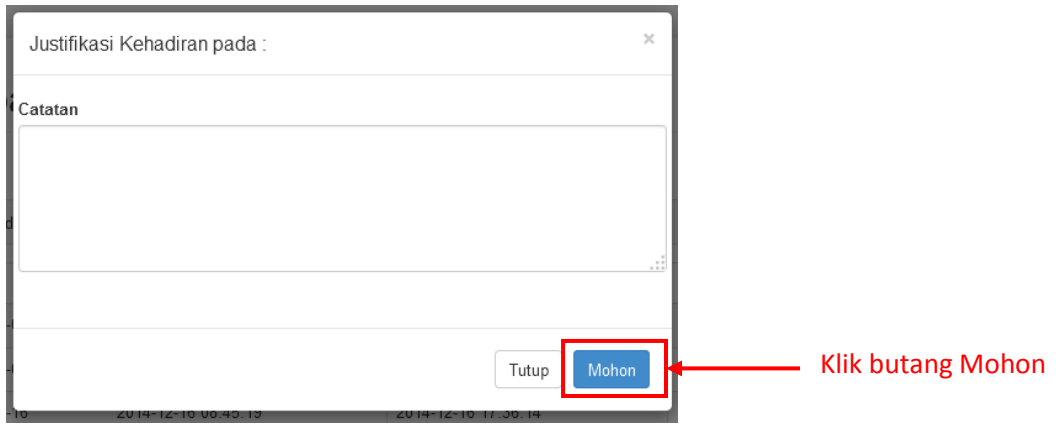

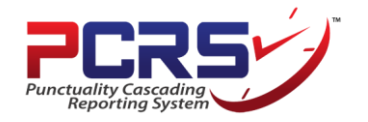

#### **5. Jana Laporan:**

#### **5.1 Laporan Harian**

a) Klik pada menu **Laporan** di sebelah kiri sistem.

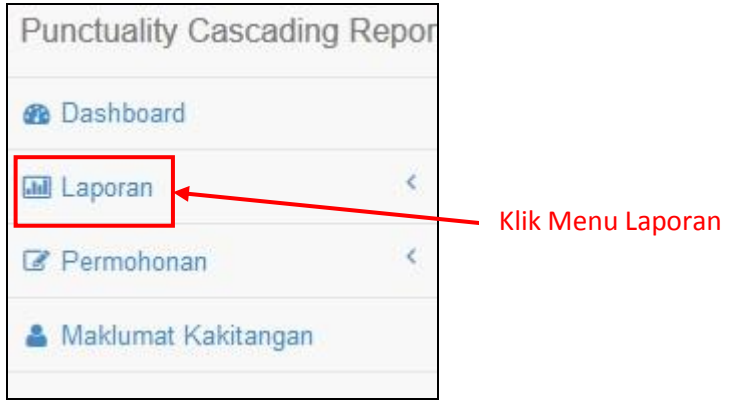

b) Terdapat 4 jenis laporan iaitu **Laporan Harian, Laporan Bulanan, Laporan Statistik** dan **Laporan Arkib**. Klik pada Menu **Laporan > Laporan Harian** untuk menjana laporan harian bagi kakitangan.

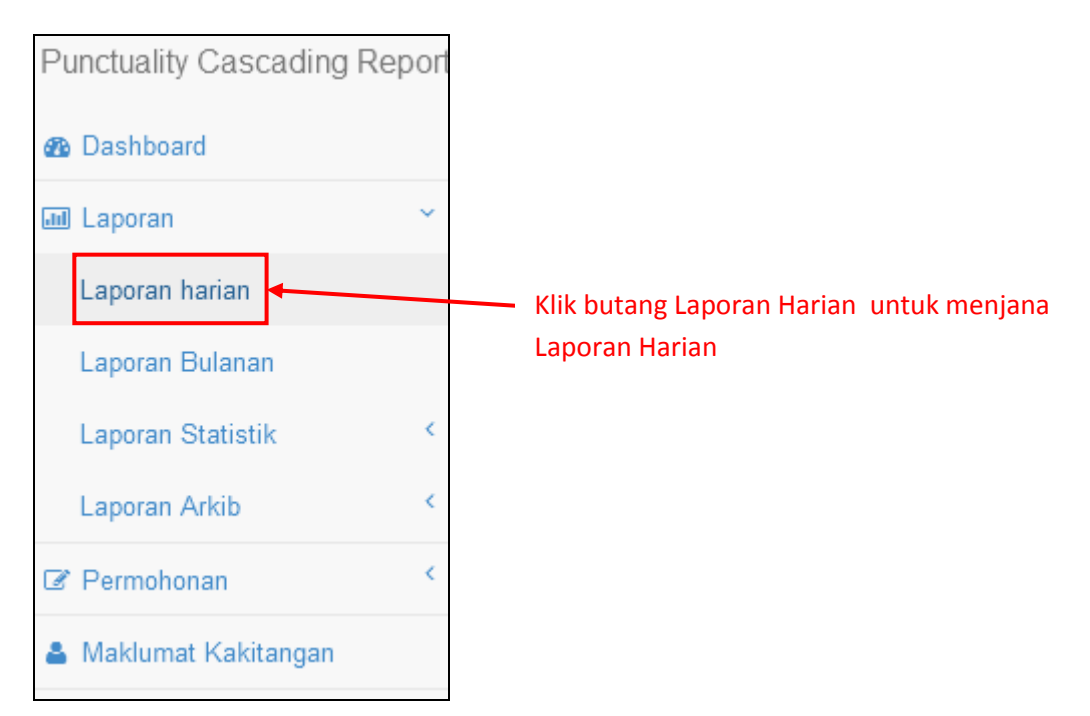

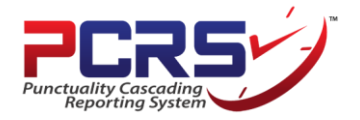

c) Setelah klik pada Menu **Laporan > Laporan Harian**, laman **Laporan Harian** akan terpapar.

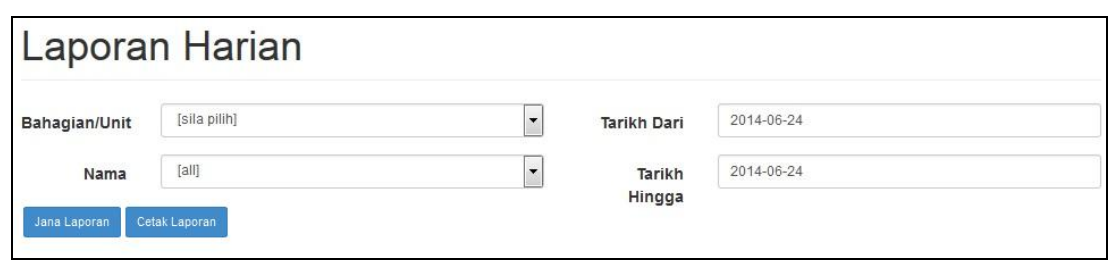

d) Pilih **Bahagian/Unit**, **Nama** dan **Tarikh** yang dikehendaki. Pengguna hanya boleh melihat laporan thumbprint bagi diri sendiri sahaja. Klik butang **Jana Laporan** untuk menjana laporan harian bagi kakitangan, manakala klik butang **Cetak Laporan** untuk menjana laporan harian dalam format pdf.

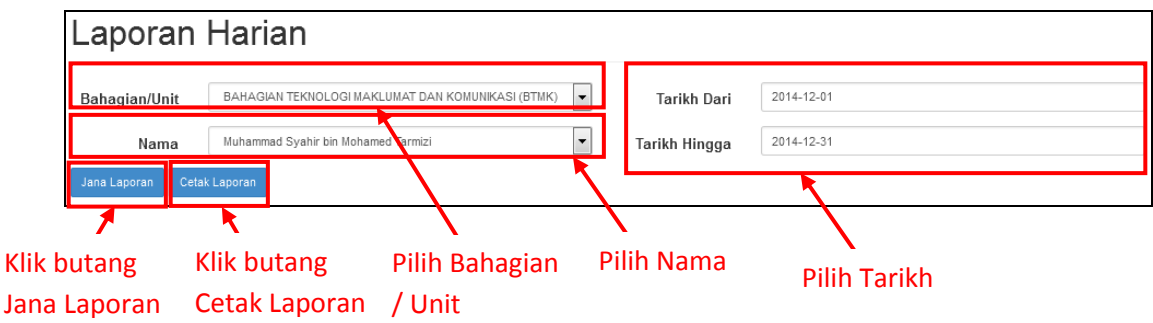

e) Setelah klik butang **Jana Laporan**, maklumat **Laporan Harian** akan terpapar.

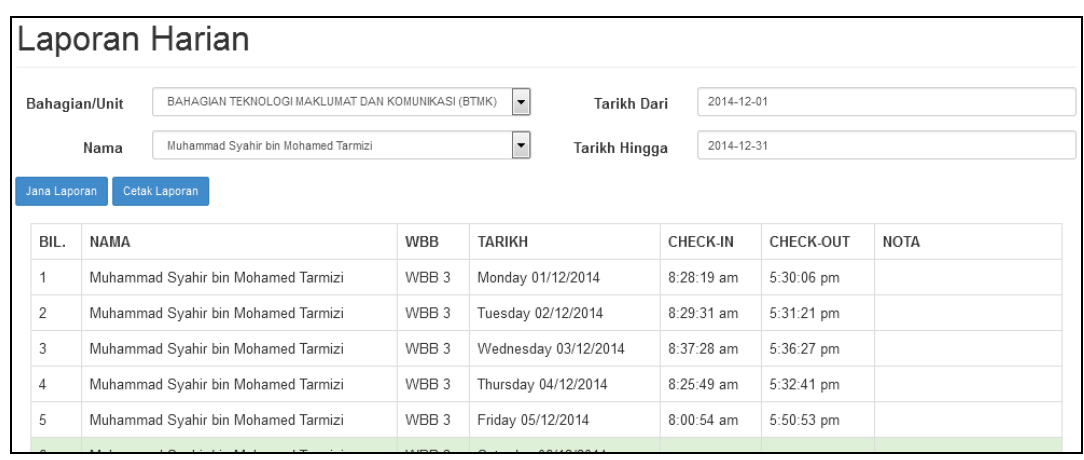

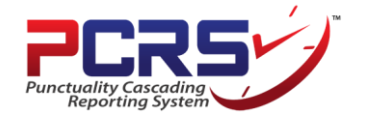

#### **5.2 Laporan Bulanan**

a) Klik pada menu **Laporan > Laporan Bulanan** untuk menjana laporan bulanan bagi kakitangan.

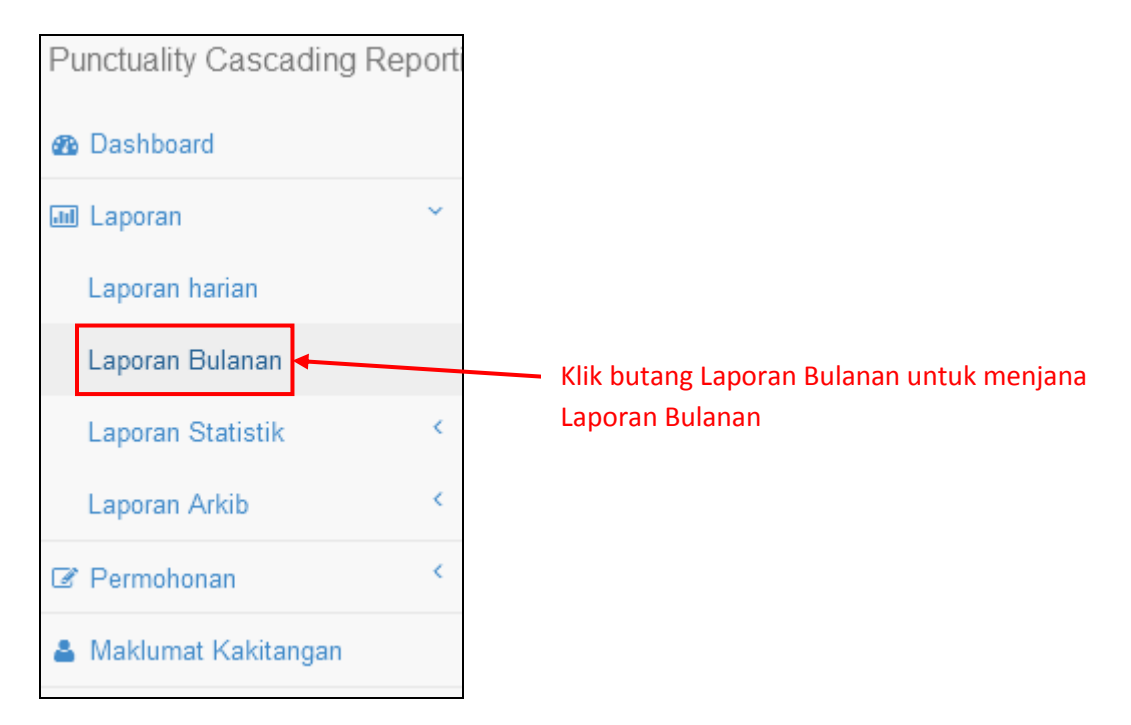

b) Setelah klik pada Menu **Laporan > Laporan Bulanan**, laman **Laporan Bulanan** akan terpapar.

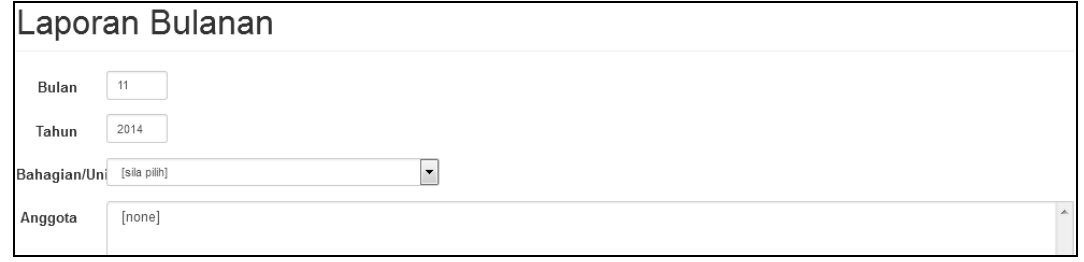

c) Sila isi data **Bulan** dan **Tahun** serta pilih data **Bahagian/Unit** dan **Anggota**. Klik butang **Jana Laporan** untuk menjana laporan bulanan dalam format **pdf**.

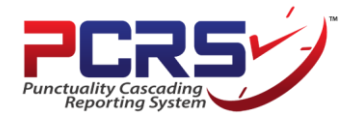

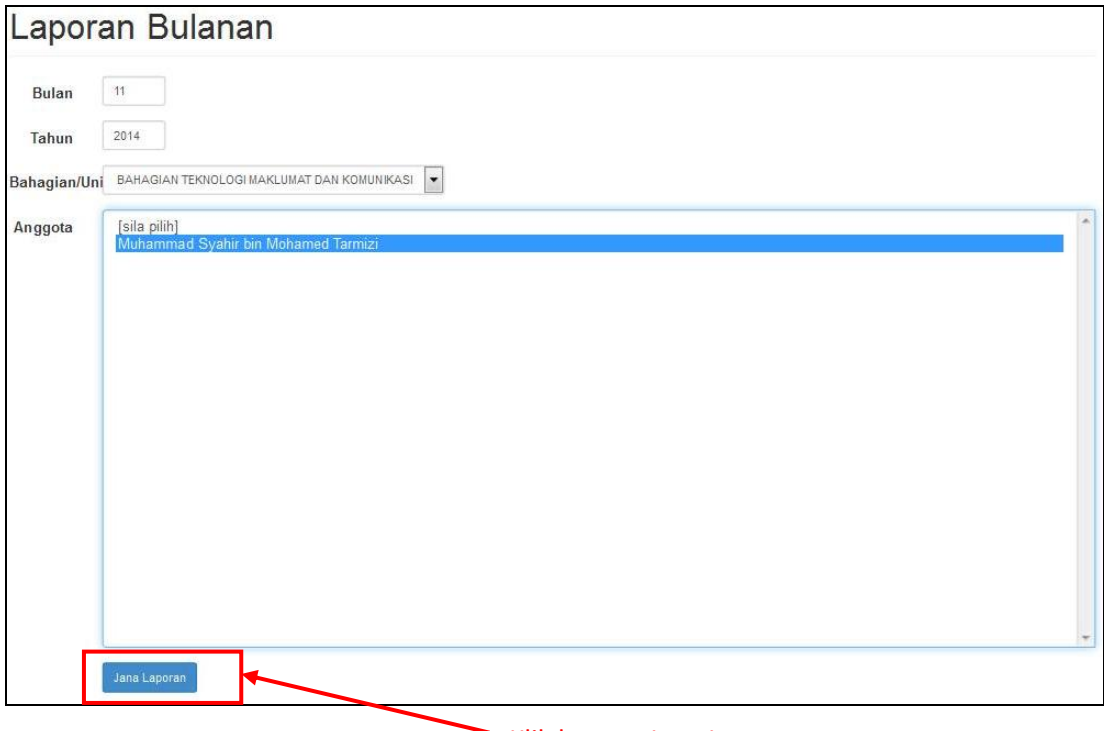

- Klik butang Jana Laporan  $\overline{\phantom{0}}$
- d) Setelah klik butang **Jana Laporan**, satu popup akan terpapar. Klik **OK** untuk meneruskan proses janaan laporan.

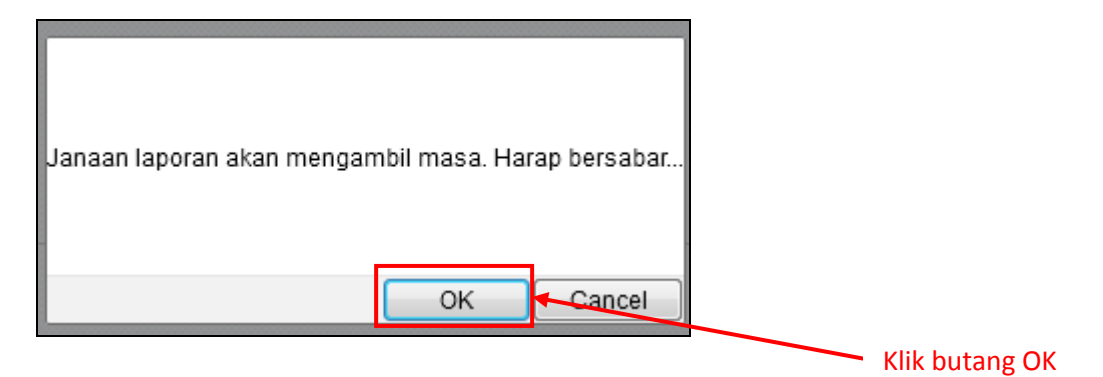

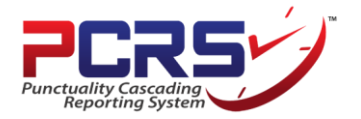

e) Berikut merupakan contoh paparan **laporan bulanan** Sistem PCRS bagi kakitangan.

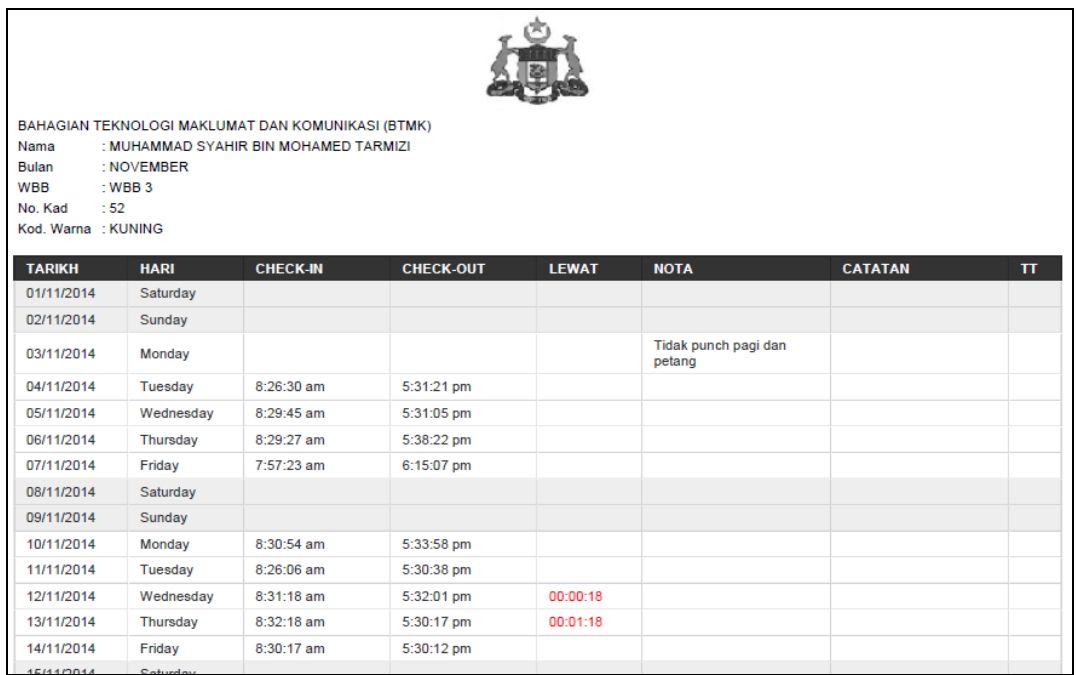

#### **5.3 Laporan Statistik Lebih 3 Kali Lewat**

a) Klik pada menu **Laporan > Laporan Statistik > Lewat Lebih 3 Kali** untuk menjana laporan statistik bagi kakitangan yang hadir lewat 3 kali dan ke atas..

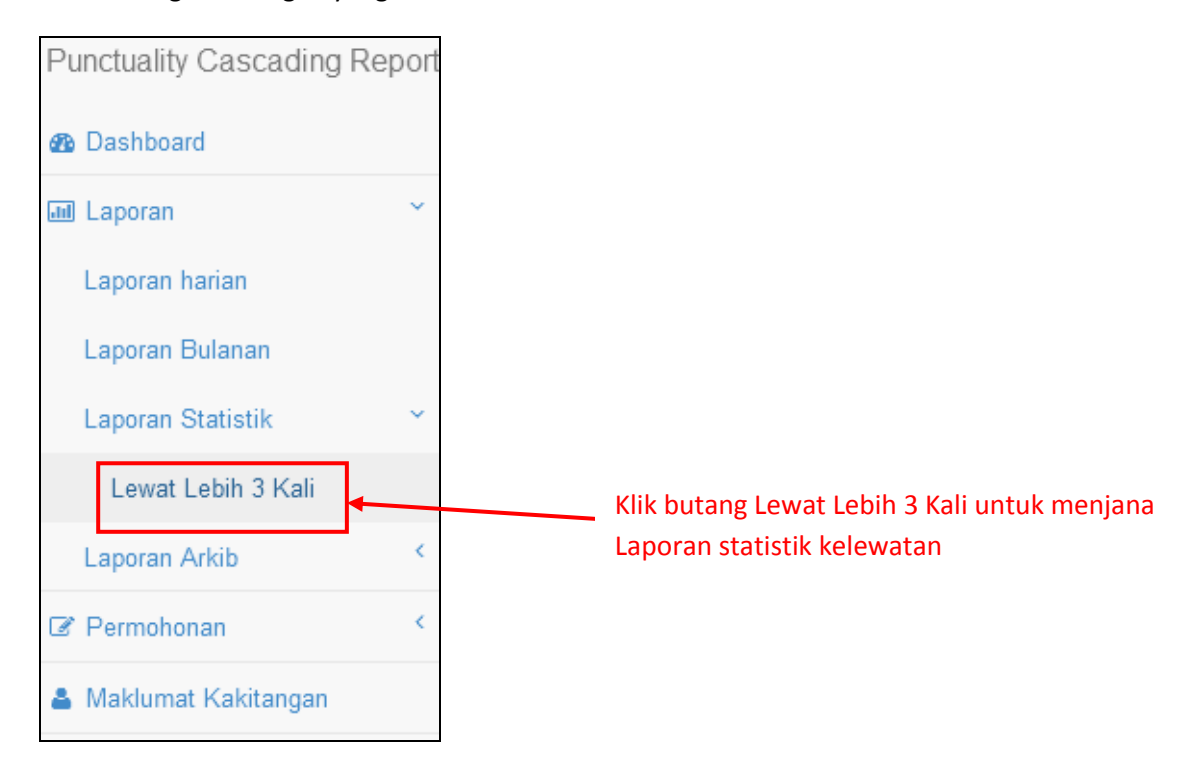

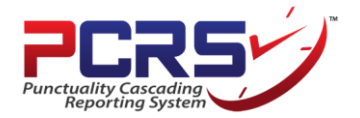

b) Setelah klik pada Menu **Laporan > Laporan Statistik > Lewat Lebih 3 Kali**, laman **Laporan Statistik Lebih 3 Kali Lewat** akan terpapar.

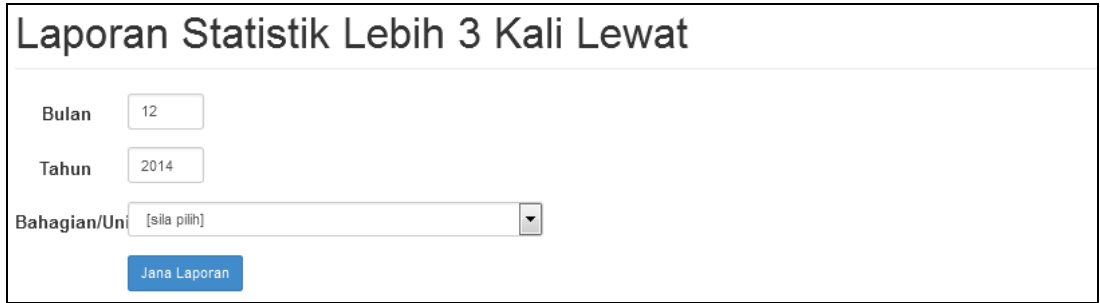

c) Sila isi data **Bulan** dan **Tahun** serta pilih data **Bahagian/Unit**. Klik butang **Jana Laporan** untuk menjana laporan statistik kelewatan dalam format **pdf**.

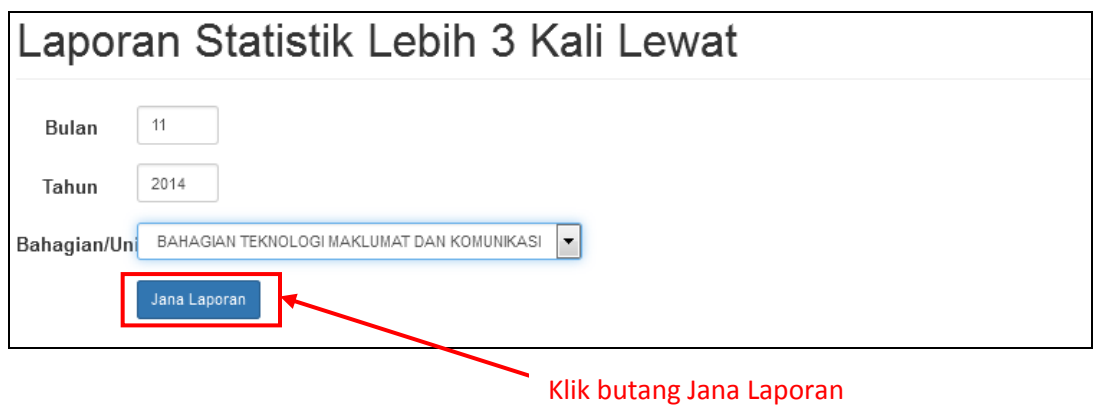

d) Setelah klik butang **Jana Laporan**, satu popup akan terpapar. Klik **OK** untuk meneruskan proses janaan laporan.

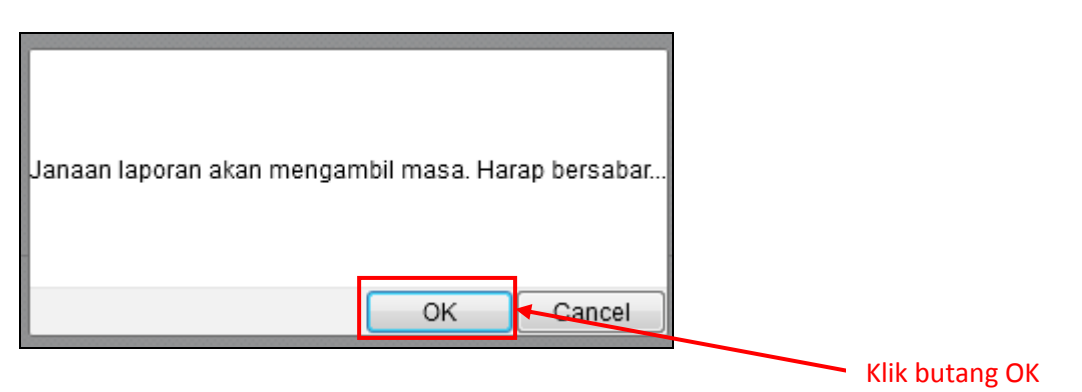

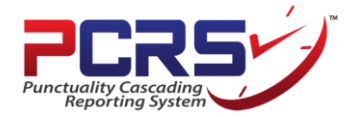

e) Berikut merupakan contoh paparan **Laporan Statistik Lewat Lebih 3 Kali** bagi kakitangan di bahagian/unit tersebut.

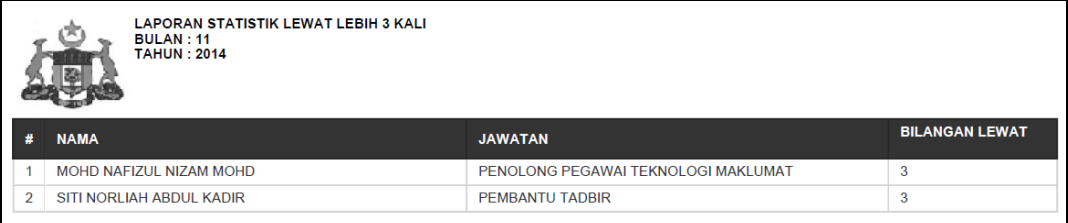

#### **5.4 Laporan Arkib**

a) Klik pada menu **Laporan > Laporan Arkib > Bulanan** untuk menjana laporan arkib bagi kakitangan di bahagian/unit tersebut.

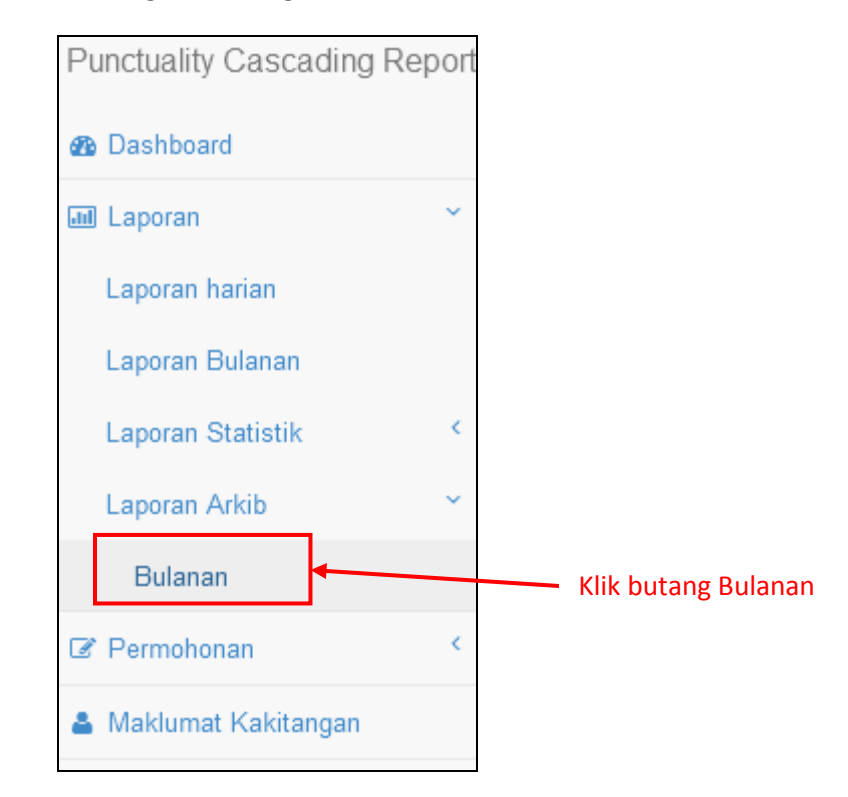

b) Setelah klik pada Menu **Laporan > Laporan Arkib > Bulanan**, laman **Laporan Arkib Bulanan** akan terpapar.

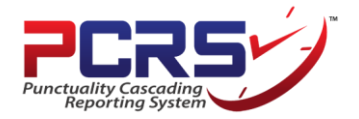

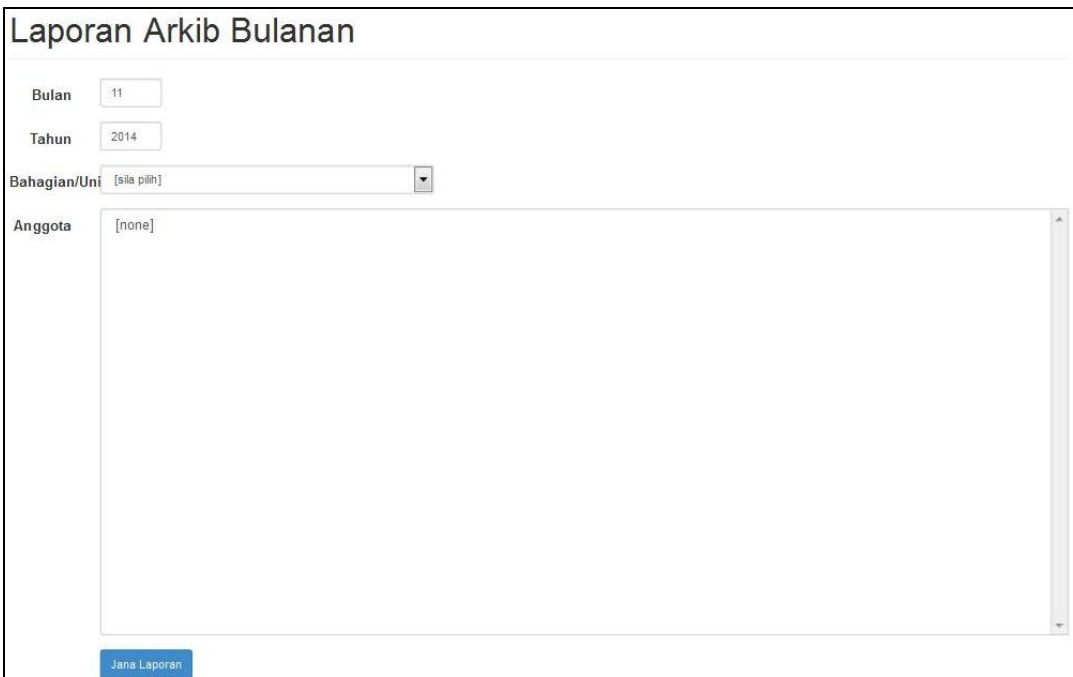

c) Sila isi data **Bulan** dan **Tahun** serta pilih data **Bahagian/Unit** dan **Anggota**. Klik butang **Jana Laporan** untuk menjana laporan arkib bulanan dalam format **pdf**.

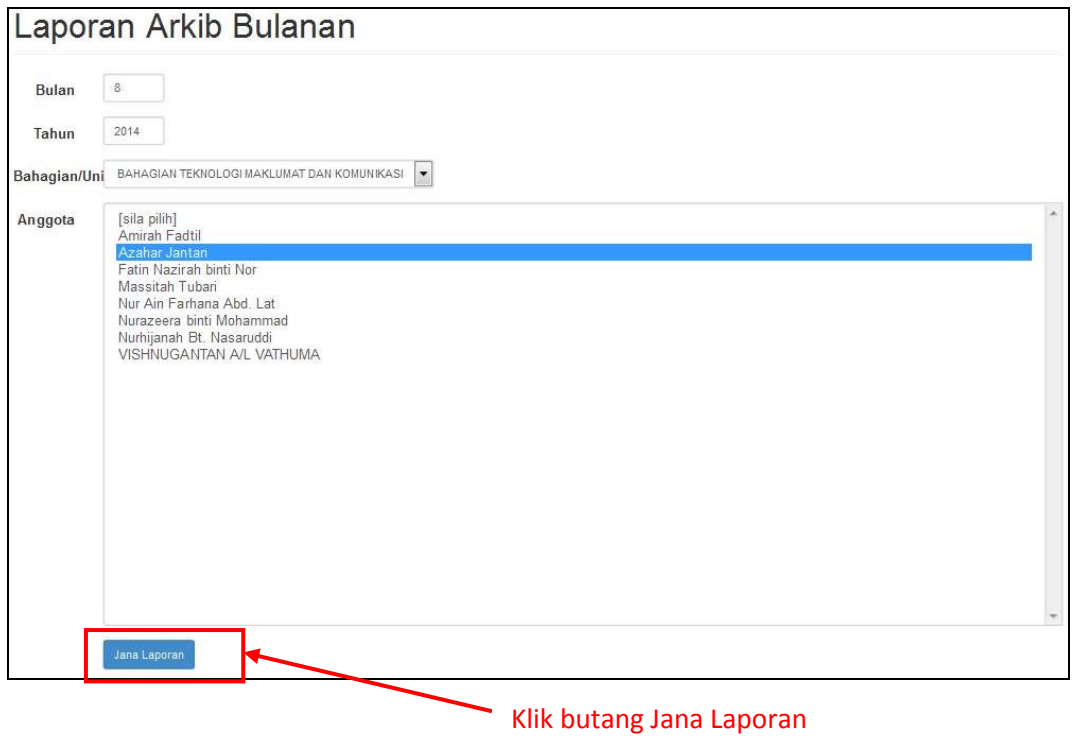

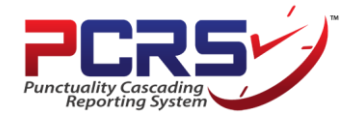

d) Setelah klik butang **Jana Laporan**, satu popup akan terpapar. Klik **OK** untuk meneruskan proses janaan laporan.

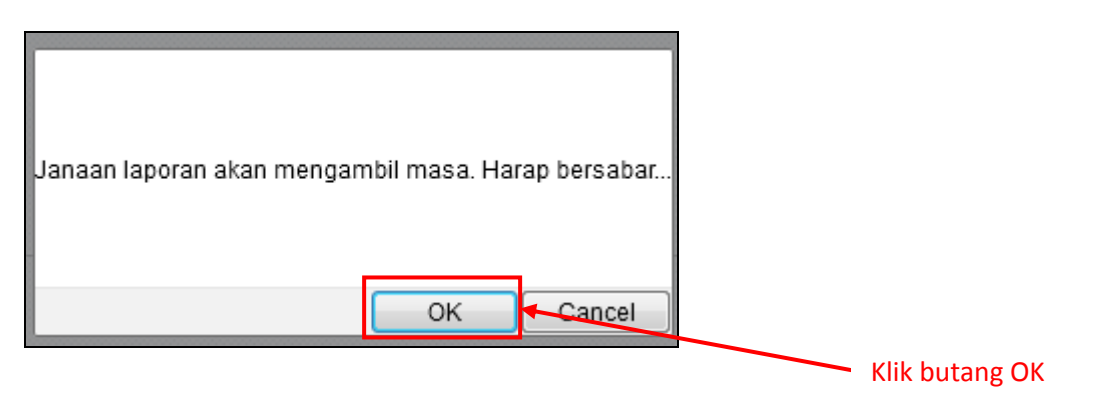

e) Berikut merupakan contoh paparan **laporan arkib bulanan** bagi kakitangan.

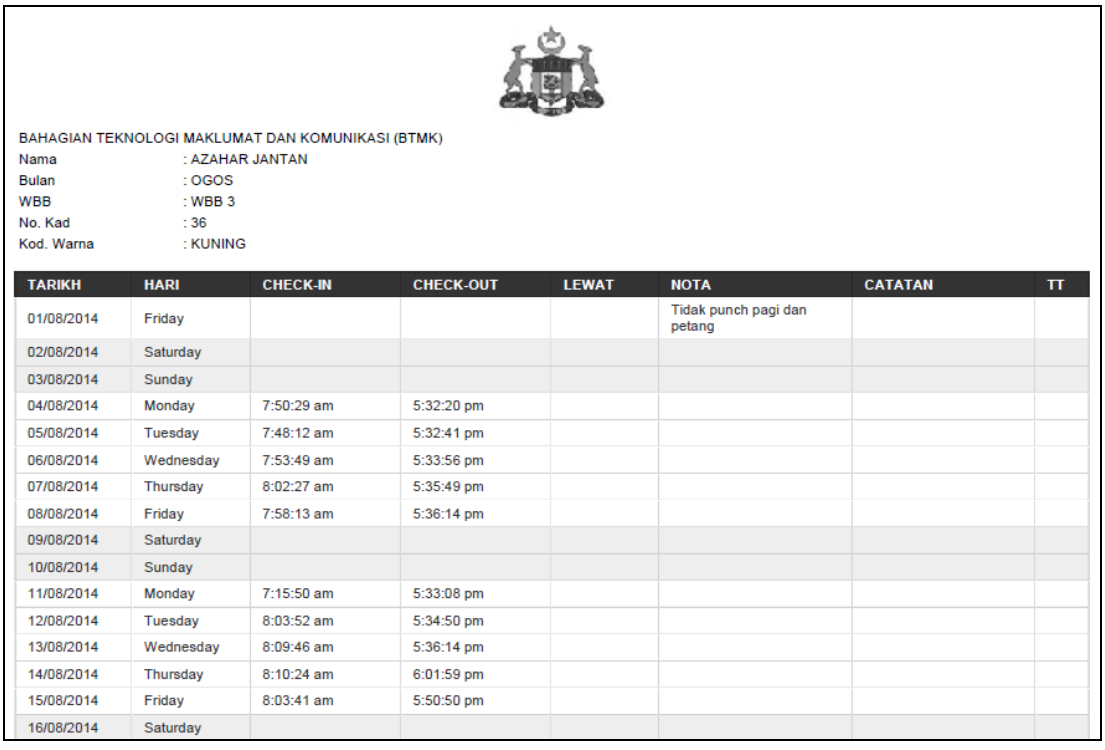

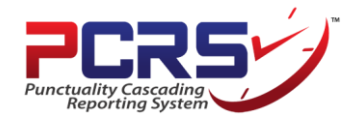

## **LAMPIRAN**

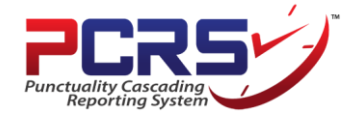

#### Log Mauk

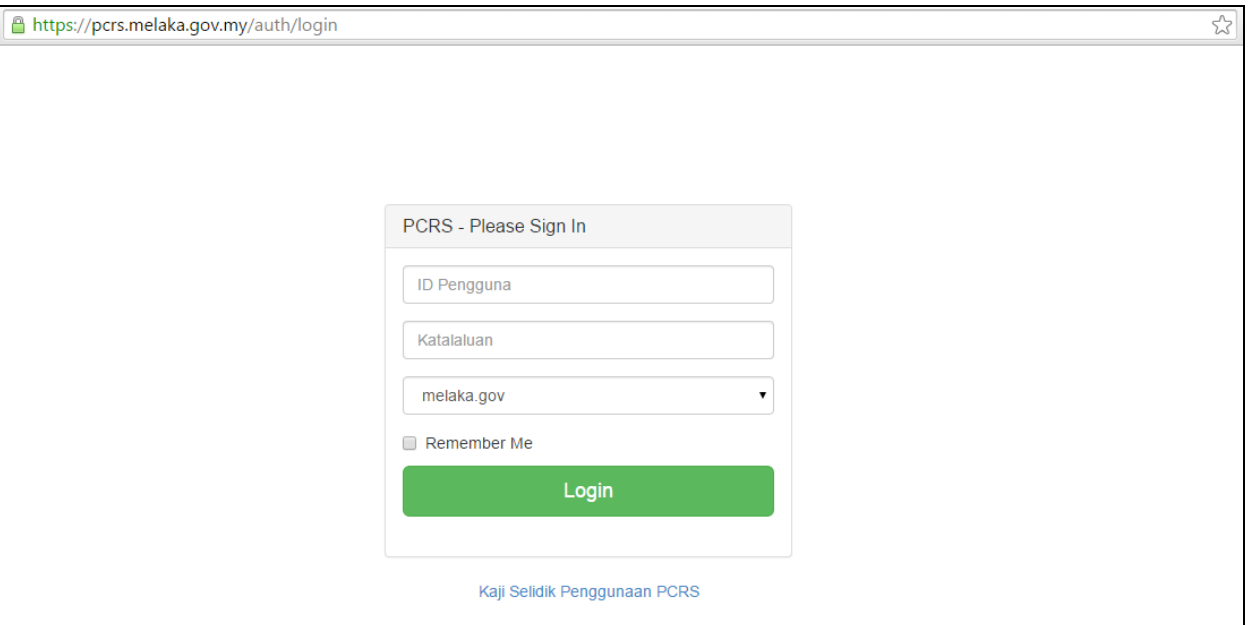

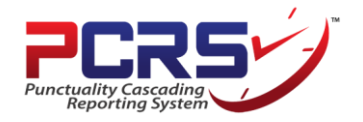

#### Dashboard

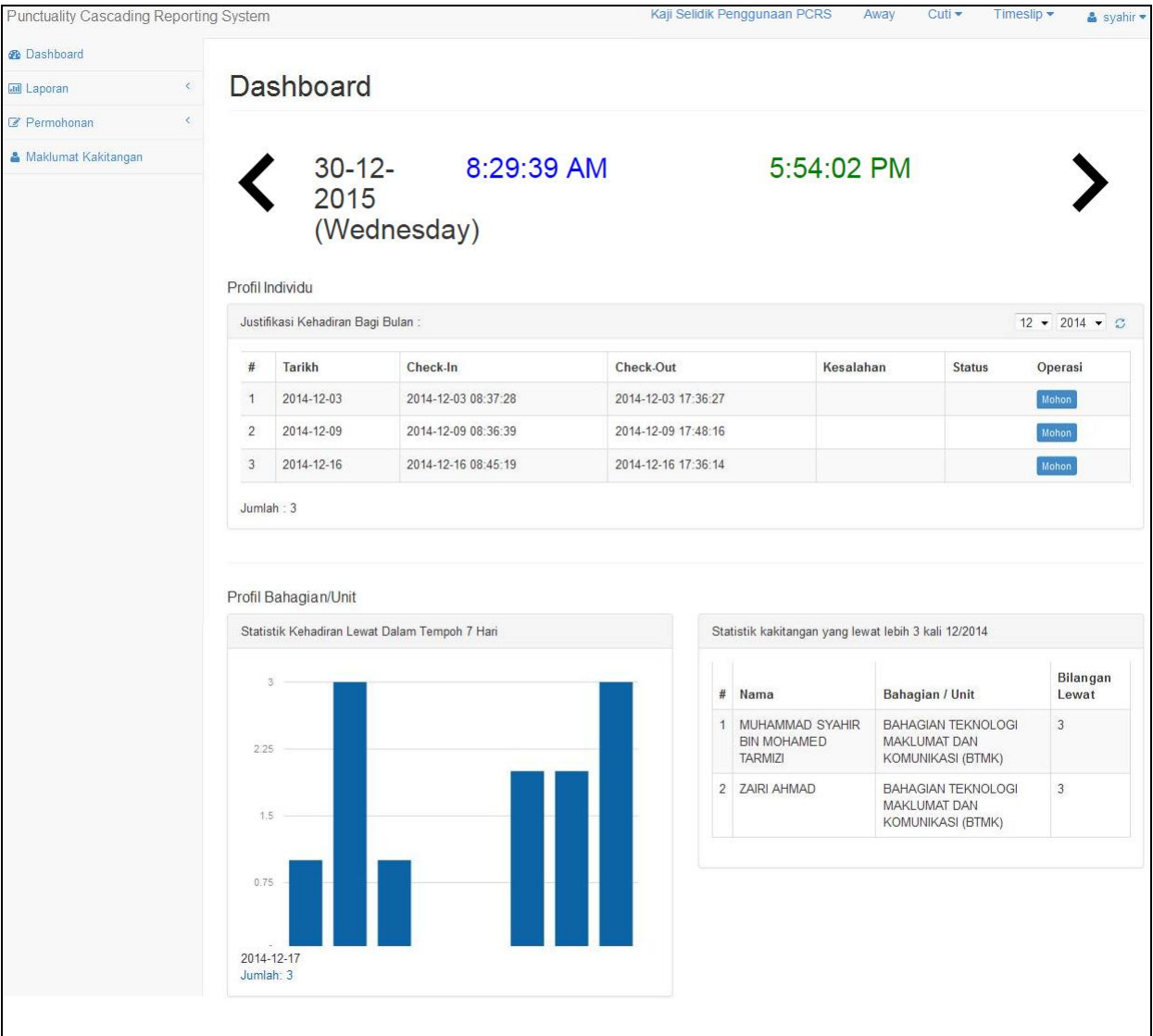

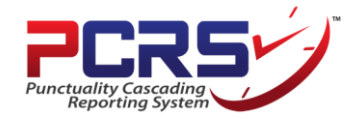

#### Laporan Harian

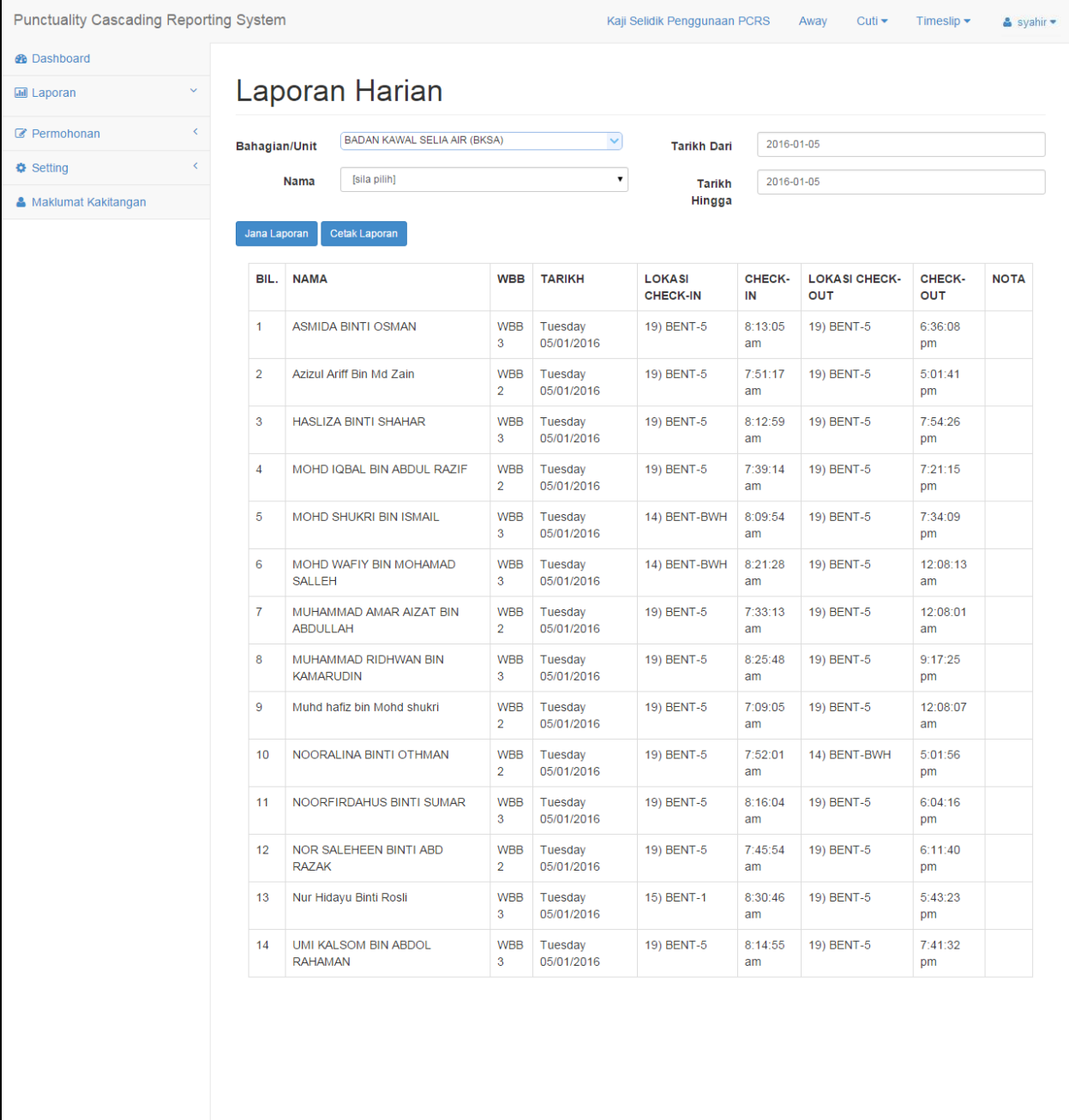

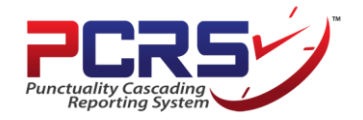

#### Laporan Bulanan

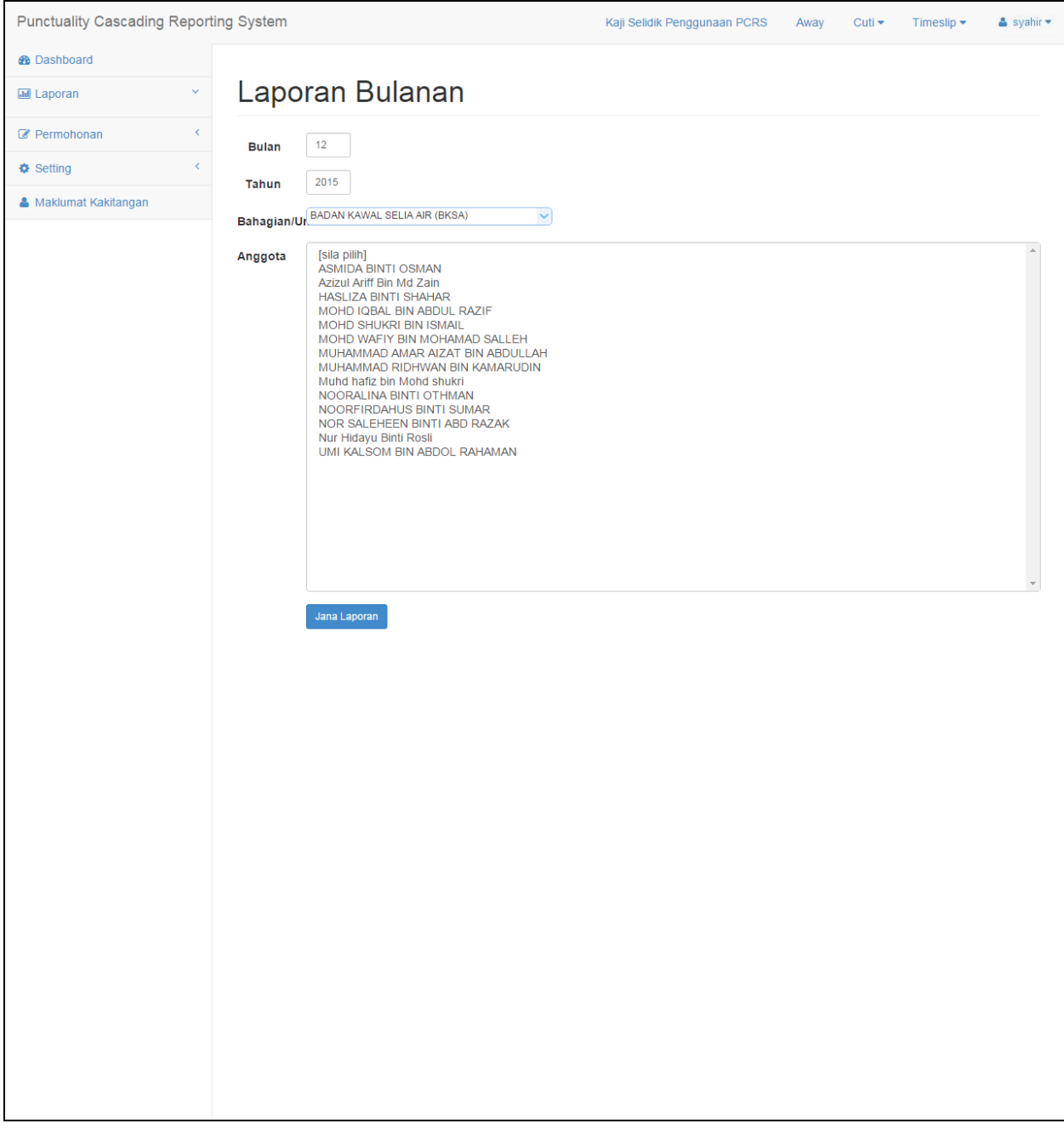

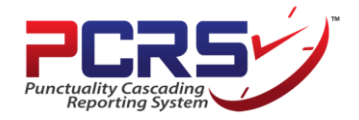

#### Permohonan Timeslip

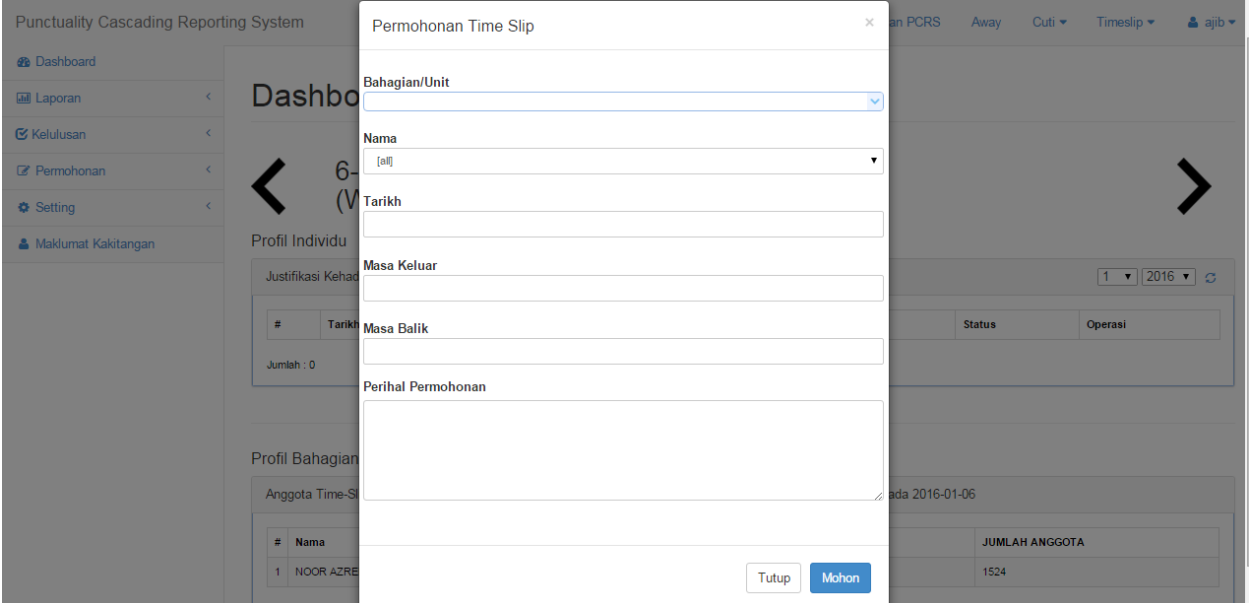

#### Maklumat Kakitangan

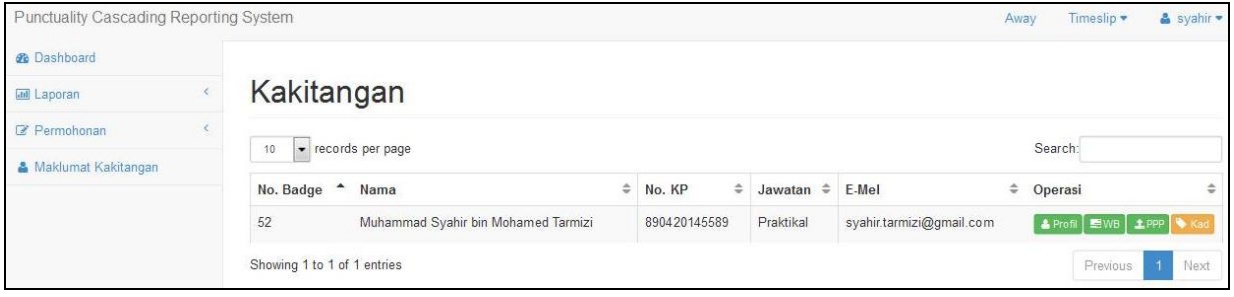